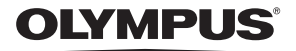

# *STYLUS TG-870* デジタルカメラ

取扱説明書

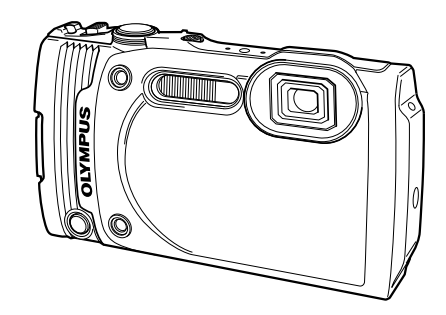

- オリンパスデジタルカメラのお買い上げ、ありがとうございます。カメラ を操作しながらこの説明書をお読みいただき、安全に正しくお使いくださ い。特に「安全にお使いいただくために」は、製品をご使用になる前によ くお読みください。またお読みになった後も、必ず保管してください。
- ■ご使用前にこの取扱説明書をよくお読みになり、海外旅行などの大切な撮 影の前には試し撮りをしてカメラが正常に機能することをお確かめくださ  $\left\{ \cdot \right\}$
- ■取扱説明書で使用している画面やカメラのイラストは、実際の製品とは異 なる場合があります。

## **もくじ**

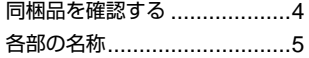

### カメラの準備 **6**

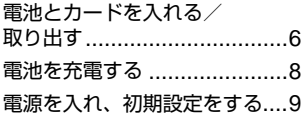

### かんたんに使う **10**

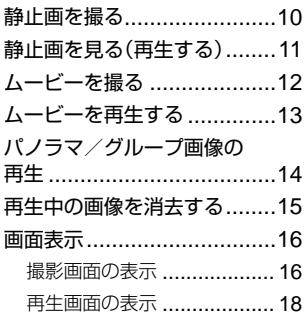

### 撮影機能を使う **20**

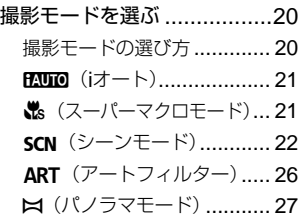

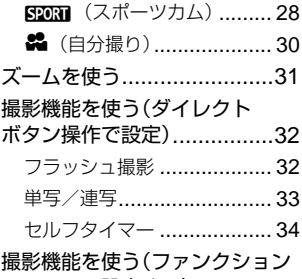

メニューで設定する) .............35

#### セットアップメニューの機能を使う **40**

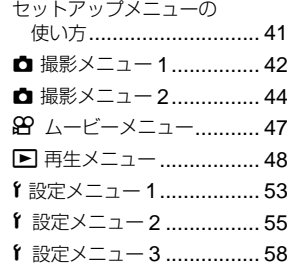

### スマートフォンと接続する **62**

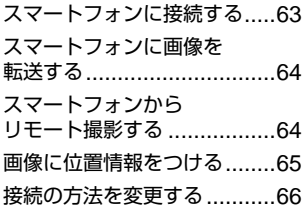

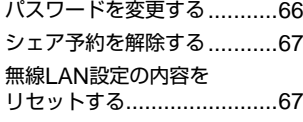

### **GPS**機能を使う **68**

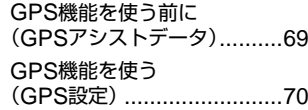

### 他の機器と接続して使う **72**

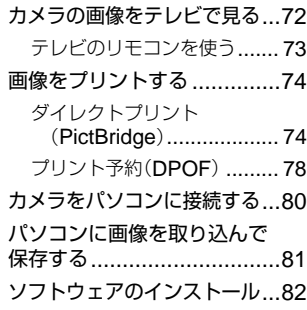

### 使い方のヒント **84**

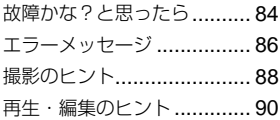

#### その他 91

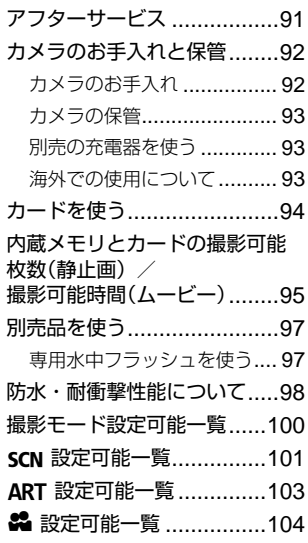

### 安全にお使いいただくために **105**

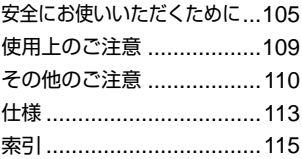

[作例写真をつかった撮影テクニック](http://www.olympus.co.jp/jp/imsg/webmanual/index.html?man=tg870_jp) ハウツー グッド ピクチャー

http://www.olympus.co.jp/jp/ imsg/webmanual/

### 同梱品を確認する

お買い上げの商品には次の付属品が入っています。

万一、不足していたり、破損していた場合には、お買い上げ販売店までご 連絡ください。

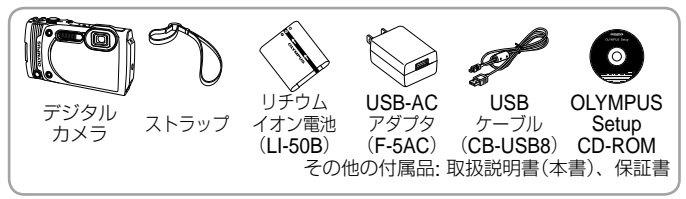

#### ストラップを取り付ける

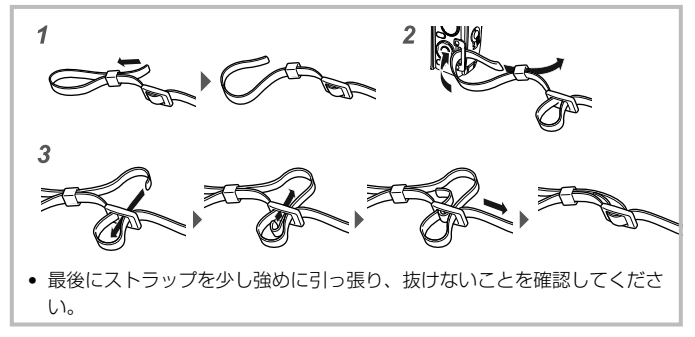

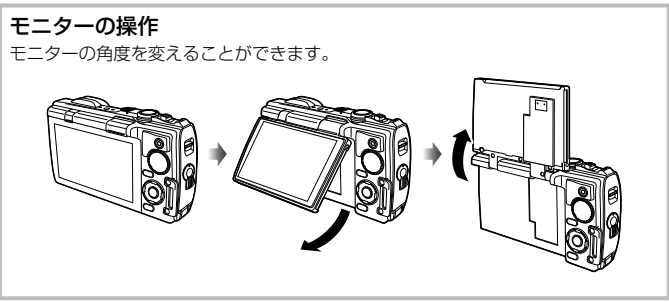

### 各部の名称

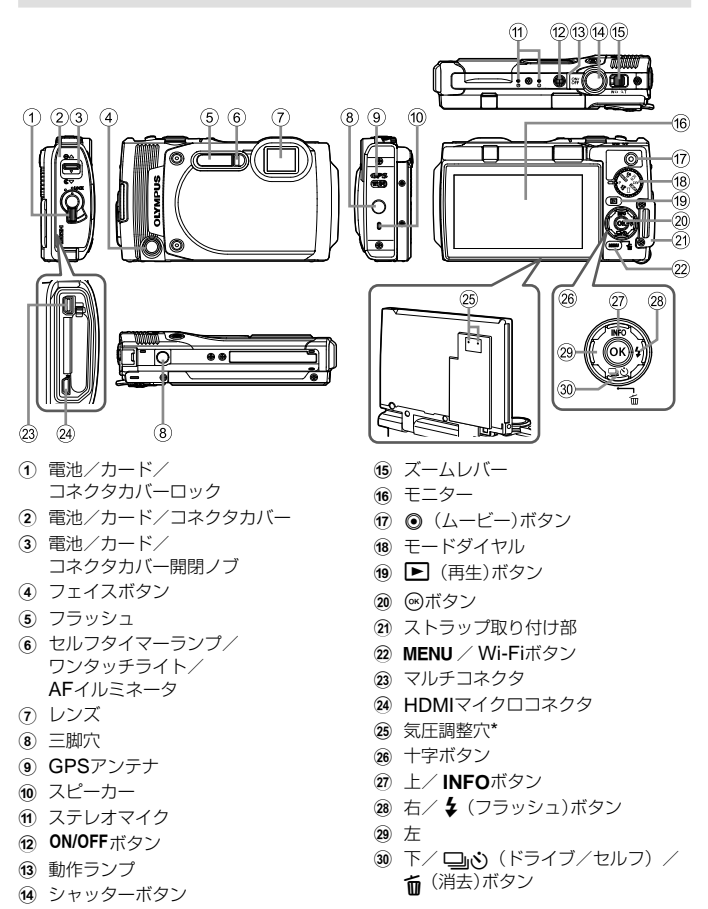

\* 穴にピンなどを刺さないでください。

## **カメラの準備**

## 電池とカードを入れる/取り出す

- 1 (1)、2, 3の手順で電池/ カード/コネクタカバーを 開く。
	- 電池/カード/コネクタカバーの 開け閉めの際は、電源を切ってく ださい。

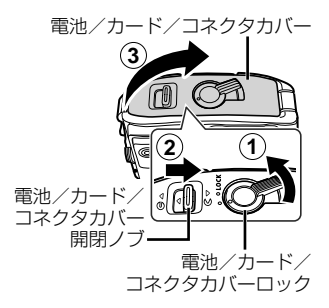

### **2** 電池ロックノブを矢印の 方向に押しながら電池を 入れる。

- 電池は●を電池ロックノブ側 にして図のように入れてくだ さい。
- 誤った向きで電池を入れると、 電源が入りません。必ず正し い向きで入れてください。
- 電池を取り出すには、電池ロッ クノブを矢印の向きに押し ロックを外して取り出します。

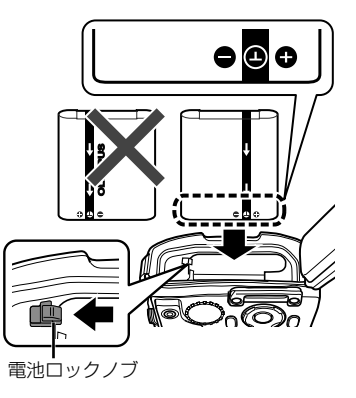

### **3** カードをまっすぐに差し、カ チッと音がするまで押し込む。

- カードの金属部には直接手を触れない でください。
- このカメラで使用できるカード以外 は、絶対にカメラに入れないでくださ  $\mathcal{L}_{\lambda}$

#### このカメラで使用できるカード

SD/SDHC/SDXC/Eye-Fiカード(市販)(容量は128GBまで) (動作確認済みカードは当社ホームページをご確認ください。)

• このカメラはカードを入れなくても、内蔵メモリを使って撮影することが できます。『GRY 「画像の保存先を確認する」(P. 94)

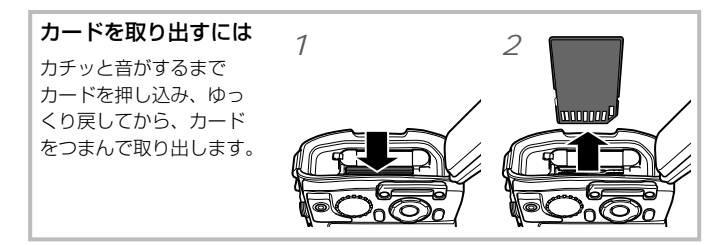

- **4** ①1、②2、③の手順で電池/カード/ コネクタカバーを閉じる。
	- コネクタ使用時以外は、必ず電池/カード/ コネクタカバーを閉じロックをしてください。

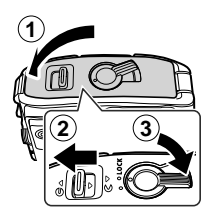

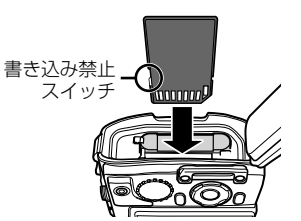

### 電池を充電する

- **1** カメラに電池が入っていることを確認し、USBケーブル、 USB-ACアダプタ、電源コンセントを接続する。
	- お買い上げのとき、電池は十分に充電されていません。お使いになる前に、 動作ランプが消えるまで(最長約2時間)電池を充電してください。

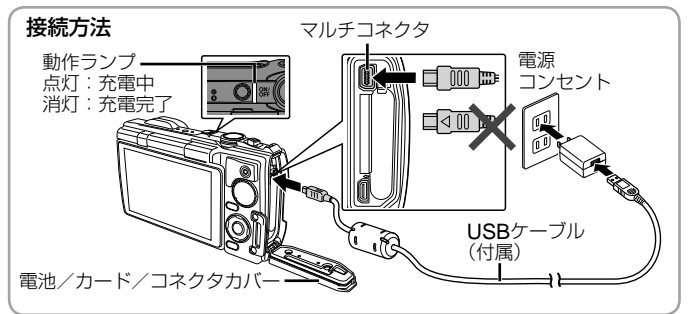

海外での充電については「海外での使用について」(P. 93)をご覧ください。

- 付属または当社指定以外のUSBケーブルは絶対に使用しないでください。発 煙や発火の恐れがあります。
- 充電が完了、または撮影および再生を終了したら、必ずUSB-ACアダプタの 電源プラグをコンセントから抜いてください。
- 電池については「電池の取扱いについて」(P. 107)、およびUSB-ACアダプタに ついては「USB-ACアダプタの取扱いについて」(P. 107)をご覧ください。
- 電池の充電中に、動作ランプが点灯しない場合は、接続をご確認ください。
- モニターに「接続されていません」と表示された場合は、一度ケーブルを外し、カメ ラの[USB接続モード](P. 54)を[ストレージ]に設定して、再度接続してください。

電池の充電時期

右のエラーメッセージが 表示されたら電池を充電 してください。

エラーメッセージ

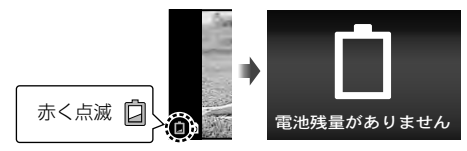

### 電源を入れ、初期設定をする

初めて電源を入れたときは、モニターに表示されるメニュー表示等の言語 の設定、日付の設定をする画面が表示されます。 設定した日時を変更するときは l [日時設定] (P. 57)をご覧ください。

- 1 **ON/OFFボタンを押して電源を入れ、十字ボタン(上下左右)** で言語を選び、④ボタンを押す。
	- ON/OFFボタンを押しても電源が入らないときは、電池の向きを確認して ください。DGS「電池とカードを入れる/取り出す| (P. 6)
- **2** 十字ボタン(上下)で[年] を選ぶ。

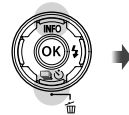

戻る **MENU <sup>2016</sup>** -- -- --:.. -- 年/月/日 年 月 日 時刻 合日時間

戻る **MENU**

**3** 十字ボタン(右)で[年]を 確定する。

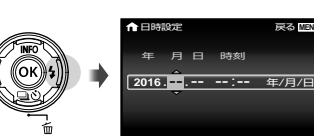

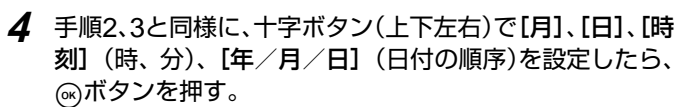

- [分]を設定中に0秒の時報に合わせて<
) ボタンを押すと、正確に時刻を 合わせることができます。
- **5** 十字ボタン(左右)で地域 を選び、ふボタンを押 す。
	- 十字ボタン(上下)で[サマー タイム]の設定ができます。

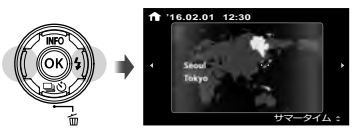

## **かんたんに使う**

静止画を撮る

- **1 ON/OFFボタンを押して電源を入れる。** モニターが点灯します。
- **2** モードダイヤルをPにする。 Pモードは被写体の明るさに応じて、最適な 絞り値とシャッター速度をカメラが自動的に 設定する撮影モードです。

#### **3** カメラを構えて構図を決める。

- カメラを構えるときは、フラッシュや マイク等に指がかからないようご注意 ください。
- **4** シャッターボタンを半押し して、ピントを合わせる。

AFターゲットマークが赤く点滅 したときはピントが合っていませ ん。もう一度やり直してください。

**P 1/400 F5.7** 半押し **AF**ターゲ

シャッター速度 絞り値

- 適正露出が得られない場合は、絞り値とシャッター速度表示が赤で表示 されます。
- **5** カメラが揺れないよう、 シャッターボタンを静かに 全押しして撮影する。

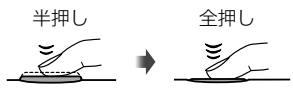

#### モニターが見にくいときは(モニタブースト)

周りが明るすぎてモニターが見にくい場合、撮影画面でモニターが明るくなるま で<あボタンを押すと、約10秒間モニターが明るくなります。

• MENUボタンやモードダイヤルなどを操作すると、解除されます。

## 静止画を見る(再生する)

カメラの電源をONにする。

#### qボタンを押す。

- 最後に撮影した画像が表示されます。
- 十字ボタン(左右)を押すと画像が選択できます。

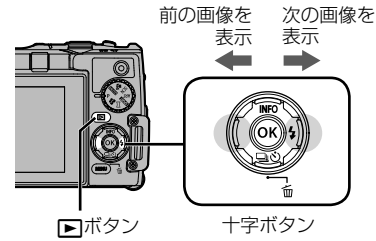

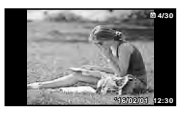

静止画

#### インデックス再生

- 1コマ再生でズームレバーをW側に倒すとインデックス 再生します。
- 十字ボタン(上下左右)でカーソルを移動させます。
- ズームレバーをT側に倒すと1コマ再生します。 **'16/02/01 12:30**

#### クローズアップ再生

- 1コマ再生でズームレバーをT側に倒すと10倍まで拡大 表示され、W側に倒すと縮小表示されます。<br />
<br />
不 を押すと1コマ再生に戻ります。
- 十字ボタン(上下左右)を押すと、押したボタンの方向 にスクロールします。

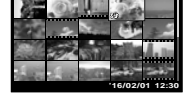

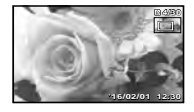

### ムービーを撮る

#### **1 ◎ (ムービー)ボタンを** 押して撮影をはじめる。

- 設定している撮影モードに応 じて、ムービーが撮影されま す。一部の撮影モードでは撮 影モードの効果が得られない 場合があります。
- 音声も同時に録音されます。
- CMOSのカメラの場合は、ロー リングシャッターによる動体 歪みという現象が発生します。

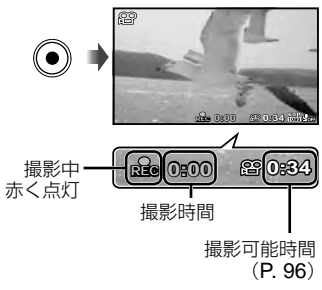

これは、動きの速い被写体や手ぶれの時に撮影画像に歪みが発生する物 理現象です。特に長焦点で使用すると、この現象が顕著になります。

• ◎ (ムービー)ボタンの機能は、ムービー撮影以外に変更することができ ます。  $\lbrack \mathbb{R} \rbrack$  「ボタン機能」(P. 60)

#### 2 ◎ (ムービー)ボタンをもう一度押して撮影を終了する。

• SCN (シーンモード)の[||編ライブコンポジット]、[||2|||手持ち夜景]、[|||2||夜 景]、[27 夜景&人物]、[28 打ち上げ花火]のムービー撮影では、階調特性 などを夜景に適した設定に最適化して撮影されます。

### ムービーを再生する

ムービーを選び、Aボタンを押します。

• ズームレバーをT側に倒すと ムービーをインデックスで表 示します。十字ボタン(上下 左右)でコマを選んで再生を 開始できます。

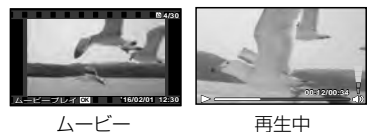

| 一時停止する/<br>再生を再開する | (のボタンを押すと、一時停止します。一時停止、早送り、<br>巻き戻し中に®ボタンを押すと、再生を再開します。 |
|--------------------|---------------------------------------------------------|
| 早送りする              | タン(右)を押すと、早送りの速度が早くなります。                                |
| 巻き戻しする             | タン(左)を押すと巻き戻しの速度が早くなります。                                |
|                    | 音量を調節する   十字ボタン(上下)で音量を調節します。                           |

一時停止中の操作

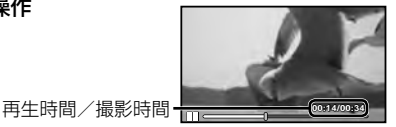

一時停止中

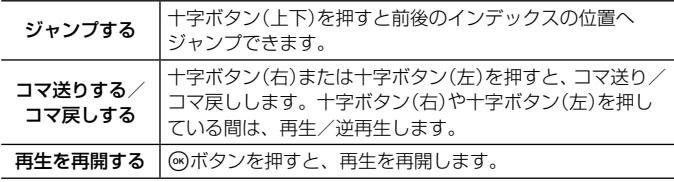

• 一時停止中、ズームレバーをW側に倒すと分割インデックス表示ができます。

#### ムービー再生を中止するには

MENUボタンを押します。

• パソコンでムービーを再生する場合、付属のパソコン用ソフトウェアのご使 用をおすすめします。 付属のパソコン用ソフトウェアを最初にご使用になる際、カメラをパソコン に接続しソフトウェアを起動してください。

### パノラマ/グループ画像の再生

#### パノラマ画像を再生する

[オート]、[マニュアル]で合成したパノラマ画像をスクロール再生することがで きます。

#### **1** 再生中にパノラマ画像を選ぶ。

**2** Aボタンを押す。

#### パノラマ画像再生中の操作

再生を中止: MENUボタンを押す。

一時停止: << )ボタンを押す。

一時停止中の操作

十字ボタン(上下左右)を押すと、押したボタンの 方向にスクロールします。

ズームレバーを倒すと、拡大または縮小します。

**(m)ボタンを押すと、スクロール再生を再開します。** 

#### グループ画像を再生する

連写、インターバル撮影、スポーツバーストの場合は、画像の再生時に、撮影し た複数のコマをグループ化して表示します。

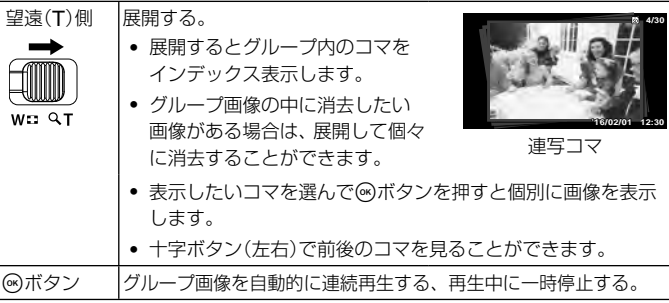

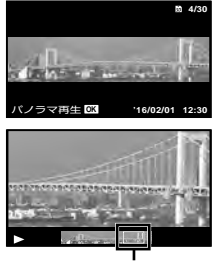

再生中の範囲

### 再生中の画像を消去する

### **1** 消去する画像の再生中に ボタンを押す。

● ムービーを消去する場合は、 消去するムービーを選んで ボタンを押します。

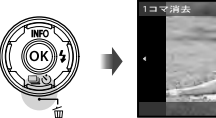

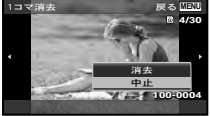

### **2** 十字ボタン(上下)で[消去]を選び、 <sup>◎ボタンを押す。</sup>

- グループ化した画像はグループ消去します(P. 14)。
- 画像を選択して消去したり、一度に全コマ消去することもできます(P. 52)。

### 画面表示

#### 撮影画面の表示

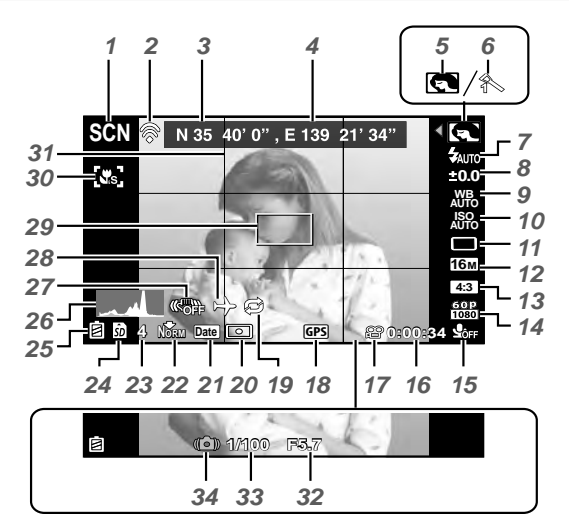

シャッターボタン半押し時

#### ヒストグラム表示の意味

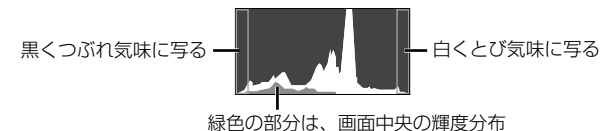

#### 表示の切り換え

十字ボタン(上)を押す毎に表示(通常/詳細/オフ)が切り換わります。

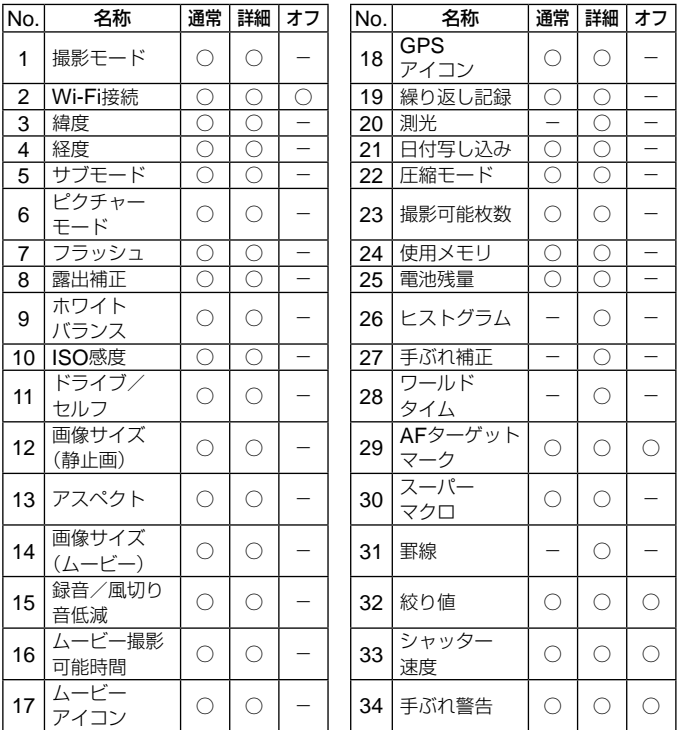

### 再生画面の表示

• 通常表示

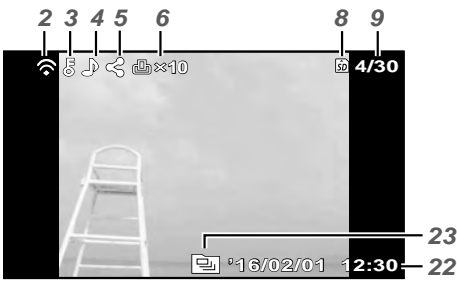

静止画

• 詳細表示

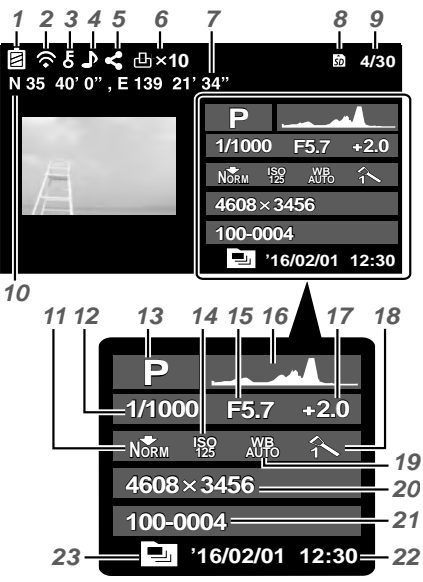

**18** JP

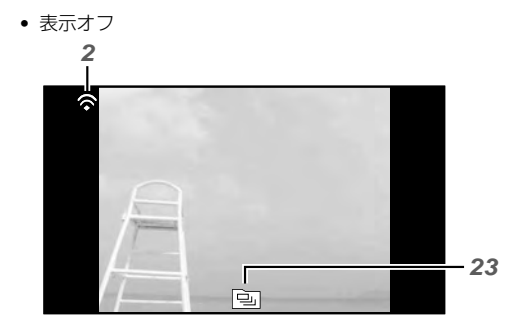

#### 表示の切り換え

十字ボタン(上)を押す毎に表示(通常/詳細/オフ)が切り換わります。

| No.             | 名称                        | 通常    | 詳細         | オフ | No.  | 名称                 | 通常 | 詳細 | オフ |
|-----------------|---------------------------|-------|------------|----|------|--------------------|----|----|----|
| 1               | 電池残量                      |       | ()         |    | 13 I | 撮影モード              |    |    |    |
| 2               | Eye-Fi送信情報<br>∕ Wi-Fi     | ∩     | ◠          | ∩  | 14   | ISO感度              |    |    |    |
| 3               | プロテクト                     | O     | ∩          | -  | 15   | 絞り値                |    | C, |    |
| 4               | 録音                        | $\in$ | $\bigcirc$ |    | 16   | ヒストグラム             |    | č, |    |
| 5               | シェア予約                     | Ω     | $\bigcirc$ |    | 17   | 露出補正               |    | 0  |    |
| 6               | プリント予約/<br>枚数             |       | r          |    | 18   | ピクチャーモード<br>/サブモード |    |    |    |
| 7               | 経度                        |       | C          |    | 19   | ホワイト<br>バランス       |    |    |    |
| 8               | 使用メモリ                     |       | ◠          |    | 20   | 画像サイズ<br>(静止画)     |    |    |    |
| 9               | コマ番号/<br>総枚数              | O     | ∩          |    | 21   | ファイル名              |    |    |    |
| 10              | 緯度                        |       | ∩          |    | 22   | 撮影日時               | ∩  | 0  |    |
| 11              | 圧縮モード/<br>画像サイズ<br>(ムービー) |       | ſ.         |    | 23   | グループ画像             |    |    |    |
| 12 <sup>°</sup> | シャッター速度                   |       | Œ          |    |      |                    |    |    |    |

**撮影機能を使う**

### 撮影モードを選ぶ

#### 撮影モードの選び方

モードダイヤルを回し、使うモードを指標に合 わせる。

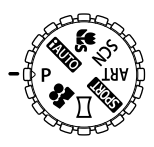

• 更にSCN、ART、EROM、X、& ではサブモードを選択 します。

#### 撮影モード一覧表

• は、初期設定を表します。

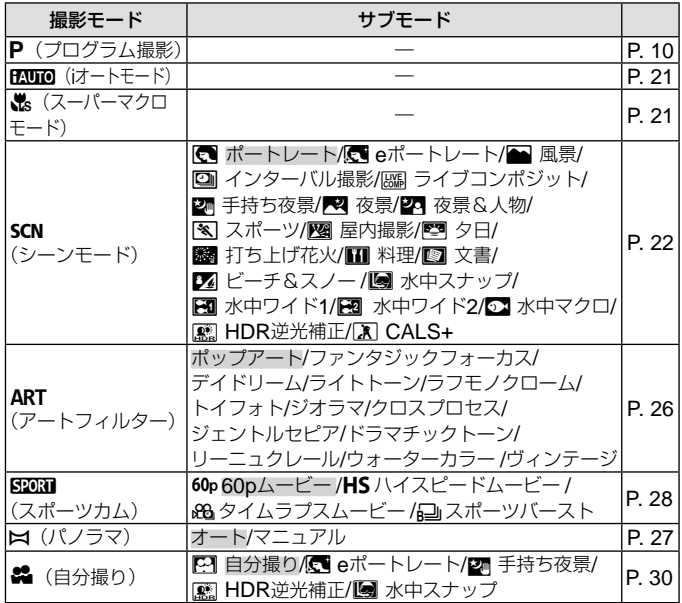

- 「撮影モード設定可能一覧」(P. 100)、「SCN 設定可能一覧」(P. 101)、「ART 設定 可能一覧| (P. 103), 「& 設定可能一覧| (P. 104)
- 一部の撮影モードは、撮影後に画像処理の時間がかかることがあります。

### **HAUIO (iオート)**

カメラが撮影シーンに最適な撮影モードを自動的に設定するフルオート モードです。カメラまかせで撮影するので、はじめての方には便利です。

#### **1** モードダイヤルをENDIに設定する。

**2** シャッターボタンを半押しして、ピントを合わせる。

AFターゲットマークが赤く点滅したときはピントが合っていません。もう 一度やり直してください。

**3** シャッターボタンを全押しして撮影する。

#### ■よ(スーパーマクロモード)

被写体に1cmまで接近して撮影できます。

- **1** モードダイヤルを※に設定する。
- **2** シャッターボタンを半押しして、ピントを合わせる。

AFターゲットマークが赤く点滅したときはピントが合っていません。もう 一度やり直してください。

• Aボタンを押して、ピント位置の固定(AFロック)ができます。もう一度 Aボタンを押すと解除します。

#### **3** シャッターボタンを全押しして撮影する。

• ‰モードでは、ズーム範囲が制限されます。

### SCN (シーンモード)

被写体や撮影シーンに合わせてサブモードを選ぶだけで、適切な設定で撮 影できます。

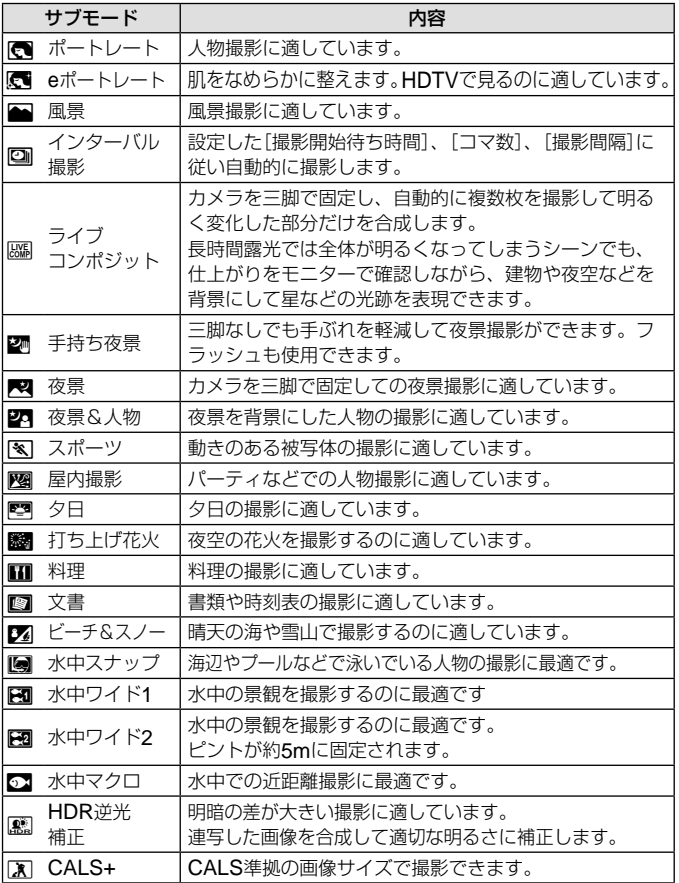

**1** モードダイヤルをSCNに設定する。

#### **2** 十字ボタン(左右)でサブモードを選択 しAボタンを押して決定する。

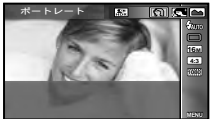

- シーンを変更するには、十字ボタン(左)を押してサブモードを選びます。
- [eポートレート]では、効果適用前と適用後の画像の2枚が同時に記録されます。

#### 水中撮影をするには

水中での撮影は、[[5]水中スナップ]、[KT水中ワイド1]、[KT水中ワイド2]、 [5]水中マクロ]のご使用をおすすめします。[関水中ワイド2]のときは、ピン ト位置が約5.0mに固定されます。

#### 水中撮影でピント位置を固定するには(**AF**ロック)

[M水中スナップ]、[KT水中ワイド1]、[54水中マ クロ]では<br />
ベクンを押して、ピント位置の固定(AF ロック)ができます。

もう一度<br />
あるというと解除します。

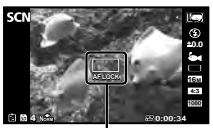

AFロックマーク

#### 回インターバル撮影をするには

あらかじめ設定メニューで撮影条件を設定しておき、SCN (シーンモード) でインターバル撮影を選び撮影します。

#### 設定方法

- 1 MFNUボタンを押し、メニューを表 示する。 ページタブ
- **2** 十字ボタン(左)でページタブに移 動して十字ボタン(上下)で設定メ ニュー 3を選択し、(※)ボタンを押す。

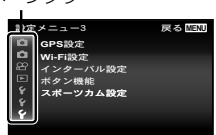

**3** 十字ボタン(上下)で[インターバル設定]を選択し@ボタンを押 して、さらに十字ボタン(上下)で項目を選択し、<br />
ボタンを押す。

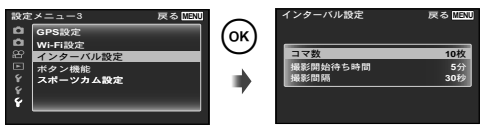

▲ 十字ボタン(上下)で設定値を選択し@ ボタンを押して、設 定内容を確定する。

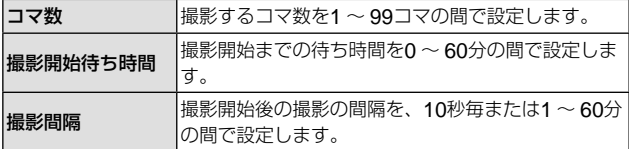

- 繰り返しMENUボタンを押して、メニューを終了します。
- 画像処理に時間がかかる等、設定より間隔が長くなる場合があります。
- 撮影した画像はグループ化して表示されます。
- カードの残容量によっては、設定した枚数を撮影できない場合があります。
- インターバル撮影中にカメラがスリープモードに入る場合がありますが、撮 影は設定通りに行われます。

#### インターバル撮影を中断するには

MENUボタンを押します。

#### ||||||| ライブコンポジットで撮影するには

SCN (シーンモード)でライブコンポジットを選び撮影します。

#### **1** シャッターボタンを半押しして、ピントを合わせる。

• AFターゲットマークが赤く点滅したときはピントが合っていません。 AFターゲットマーク点滅時に、シャッターボタンを半押ししたまま<br />
ポ タンを押すと、ピントが無限遠に設定されます。

#### **2** シャッターボタンを全押しして撮影する。

- カメラが自動で滴切な設定を行い、撮影を開始します。
- シャッターボタンを押してから撮影開始までにタイムラグがあります。
- 一定時間毎に合成された画像が表示されます。

### **3** シャッターボタンをもう一度押して撮影を終了する。

● 1回で撮影できる時間は、最長3時間です。

### ART (アートフィルター)

ポスターや絵画で見る独特の色調や特殊な効果をかけた写真を簡単に撮影 できます。

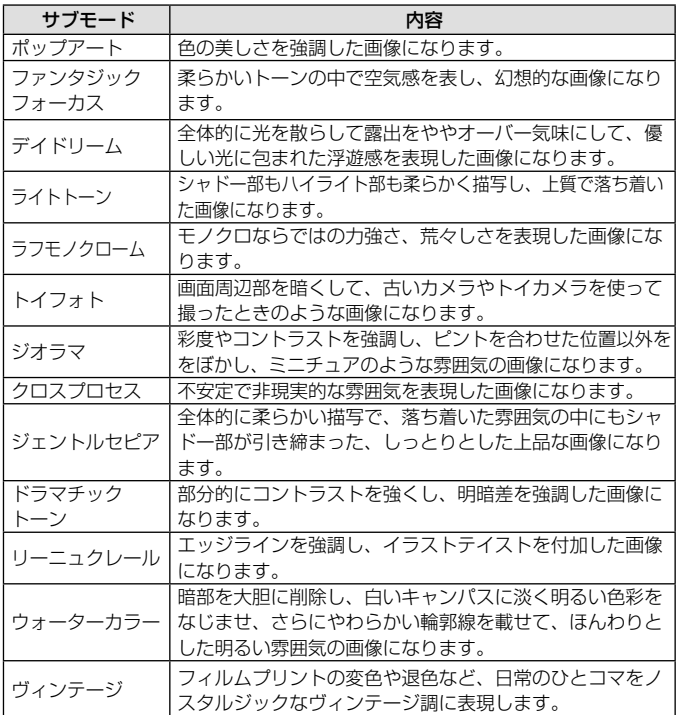

- **1** モードダイヤルをARTに設定する。
- **2** 十字ボタン(左右)でサブモードを選択 しAボタンを押して決定する。

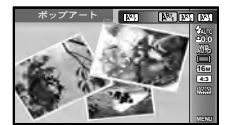

● 再度<<br />
ボタンを押すとサブモード選択画面が 表示されます。

### p(パノラマモード)

複数の画像をつなぎ合わせた画角の広い画像の撮影ができます。

#### 1 モードダイヤルをMに設定する。

2 **Aボタンを押してファンクションメニューを開き、十字ボタン** (左右)でサブモードを選択しAボタンを押して決定する。

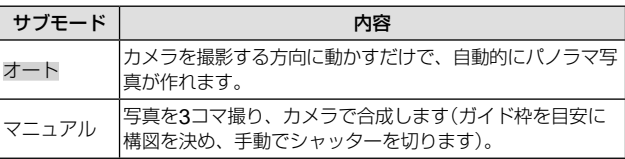

• レンズの中心を軸にして回すように動かすとうまく撮れます。

#### [オート]で撮影するには

- 1 サブモードで[オート]を選び、さらに十字ボタン(下)を押して十字ボタン(左 右)で撮影する画角(STD:180°、FULL:360°)を選び、Aボタンを押す。
- 2 はじめの位置にカメラを向けます。
- (3) シャッターボタンを押して撮影を はじめます。
- (4) 撮りたい方向にカメラを動かし、 画面上のガイドが端まで進んだ ら、自動的に撮影が終わります。

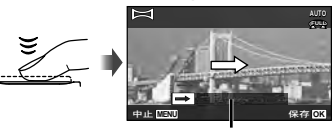

ガイド

- 自動的に合成処理が行われ、合成された画像が表示されます。
- 途中で撮影を終えるときは、シャッターボタンか(のボタンを押します。 また、しばらく動きを止めると自動的に撮影を終了します。
- 「画像が生成できませんでした」と表示されたらもう一度撮影してください。
- 撮影を中止する場合は、MENUボタンを押します。

#### [マニュアル]で撮影するには

- 1 十字ボタン(上下左右)で画像をつなぐ方向を選び、 **(m)ボタンを押す。** 画像をつなぐ方向
- 2 シャッターボタンを押して1コマ目を撮影する。 1コマ目の画像の端が薄く画面に表示される。
- 3 薄く表示された1コマ目の端と被写体が重なるよう に構図を決め、シャッターボタンを押す。
	- 2コマだけ合成するときには、<br />
	<br />
	ボタンを押す。
- 4 手順3と同様に3コマ目の画像を撮影する。自動的に合成されます。

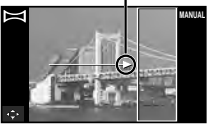

**SPORT (スポーツカム)** 

サブモードを選ぶだけで、広角性能を活かした様々なムービー撮影や、連 続静止画撮影(連写またはインターバル撮影)ができます。

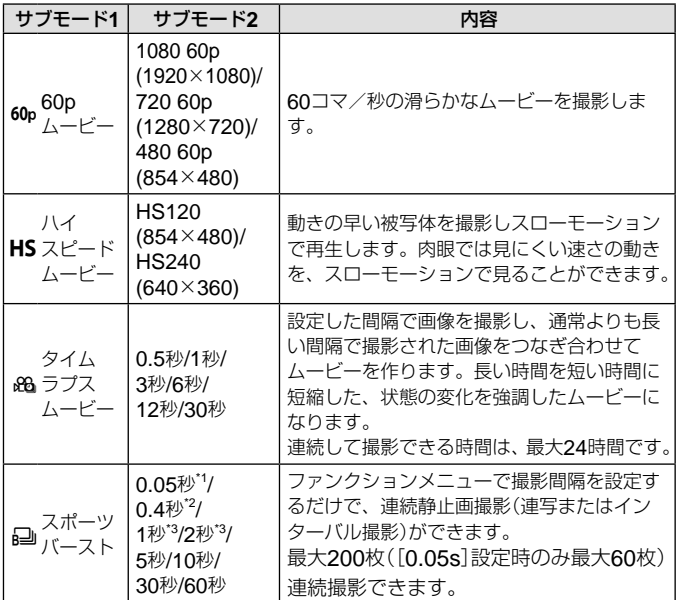

\*1 [高速連写1] (P. 33)の設定で連写します。<br>\*2 [演写4] (D. 33)の設定で連写します。

 $\overline{12}$  [連写1] (P.33)の設定で連写します。

撮影条件によっては、設定より間隔が長くなる場合があります。

• 5007 時のみ、セルフタイマー(P. 34)で[G2]、[G2]、[G2]以外に[G3F]が選 択できます。

1 モードダイヤルをR20R1に設定する。

**2** 十字ボタン(左)でサブモード1を選 択して十字ボタン(下)でサブモー ド2に移動し、十字ボタン(左右)で 項目を選択し<br />
両のボタンを押して決定する。

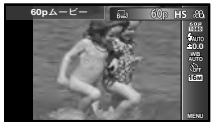

- **3** シャッターボタンを押して撮影を開始する。
	- [60pムービー][ハイスピードムービー][タイムラプスムービー]は、 通常のムービーとは異なり、シャッターボタンでもムービー撮影を開始 します。
	- 「スポーツバースト]時は、シャッターボタンを押すと連続静止画撮影を 開始します。
	- 撮影中は動作ランプが点滅します。
	- CMOSのカメラの場合は、ローリングシャッターによる動体歪みという 現象が発生します。これは、動きの速い被写体や手ぶれの時に撮影画像 に歪みが発生する物理現象です。特に長焦点で使用すると、この現象が 顕著になります。

#### **4** もう一度シャッターボタンを押して撮影を終了する。

- 連続撮影可能枚数(時間)に達すると、自動的に撮影を終了します。 『88「内 蔵メモリとカードの撮影可能枚数(静止画)/撮影可能時間(ムービー)」 (P. 95) [繰り返し記録設定](P. 61)を[する]にして、撮影を自動的に延長するこ とができます。
- 撮影画面でAボタンを押すと、ピント位置の固定(AFロック)ができます。も う一度Aボタンを押すと解除します。
- 「ボタン機能](P.60)で[☎ 撮影](静止画撮影機能)を登録したボタンを押すと、 O[Cスポーツ]相当の設定で静止画を撮影します。
- [スポーツバースト]時に[8 撮影](ムービー撮影機能)を登録したボタンを 押すと、通常のムービー撮影を開始します。

### 品 (自分撮り)

撮影シーンに合わせてサブモードを選ぶだけで、適切な設定で自分を撮影 できます。

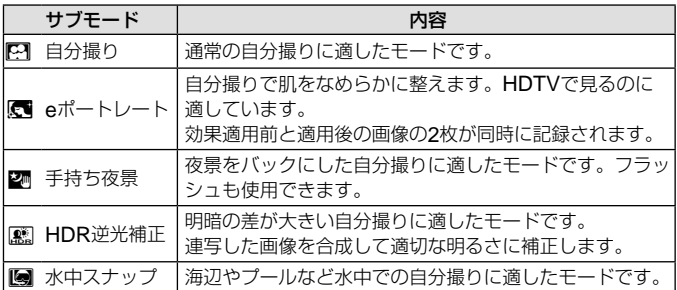

### **1** モードダイヤルをRに設定する。

サブモード

- **2** 十字ボタン(左右)でサブモードを 選択し<br />
ポタンを押して決定する。
	- 再度<<br />
	ボタンを押すとサブモード選択画面 が表示されます。
- **3** モニターを180度回転させる。
	- カメラやモニターの向きに合わせて、モニターの表示や十字ボタンの機 能を反転させることができます。『S [表示反転設定] (P. 56)
- **4** レンズを自分に向けて、カメラを持つ。
	- カメラを逆さにして、右手だけで持って撮影するこ とができます。ストラップを手首に通してカメラを しっかり持ち、落とさないように注意してください。
- **5** フェイスボタンを半押しして、ピント を合わせる。
- **6** フェイスボタンを全押しして撮影する。
	- シャッターボタンを押して撮影することもできます。
	- フェイスボタンに[ボタン機能](P.60)で[☎ 撮影](静止画撮影機能)以外 の機能を登録している場合、フェイスボタンを押しても撮影できません。

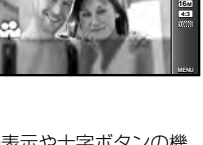

自分撮り

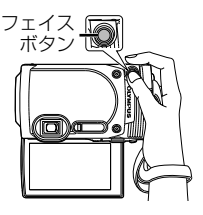

### ズームを使う

遠くのものを拡大(望遠)して撮影したり、広い範囲(広角)を撮影することができ ます。ズームレバーを倒すと、撮影する範囲を調整できます。

広角(W)側 望遠(T)側 ズームバー

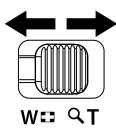

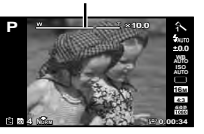

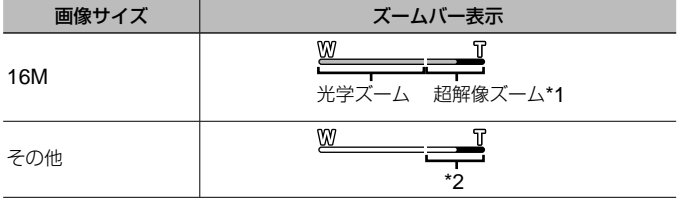

- \*1 超解像ズーム及びその他詳細は(P. 46)をご参照ください。
- \*2 画素数増加の処理による画質劣化はありません。設定されている画像サイズ により倍率が変わります。

## 撮影機能を使う(ダイレクトボタン操作で設定)

撮影によく使う機能が十字ボタン(右上下)に割り当てられています。ボタンを押 すだけで、割り当てられた機能をダイレクトに選択できます。

撮影モードによっては選択できない機能があります。 LGB 「撮影モード設定可能 一覧」(P. 100)

#### フラッシュ撮影

フラッシュを発光させて被写体に光を当てて撮影できます。

**1** #ボタンを押して、選択 項目を表示する。

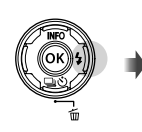

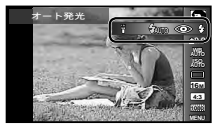

**2** 十字ボタン(左右)でフラッシュ発光モードを選択し、Aボ タンを押して決定する。

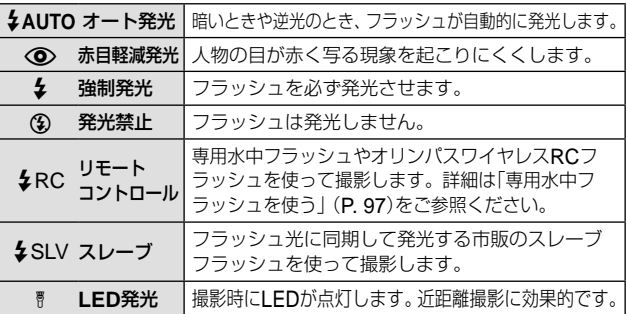

- [< ) (赤目軽減発光)では、最初の予備発光からシャッターが切れるま で約1秒かかります。撮影が終わるまでカメラを動かさないでください。
- 撮影状況によっては、「<■】(赤目軽減発光)の効果が得られないことが あります。
- [リモートフラッシュ](P. 44)が[Off]のとき、[#RC][#SLV]は選択で きません。
- 撮影モードによっては選択できない項目があります。

#### 単写/連写

シャッターボタンを全押ししている間、連続撮影ができます。

#### 1 □ぷボタンを押して、設定可能状態にする。

**2** 十字ボタン(左右)で項目を選択し、Aボタンを押す。

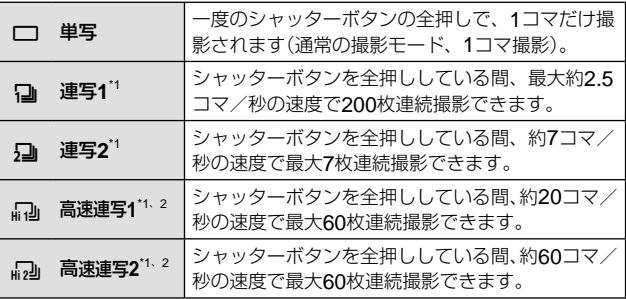

\*1 撮影した画像はグループ化して表示されます。

\*2 撮影画素数が制限されます。

- 連写中、ピント・露出・ホワイトバランスは、最初の1コマで固定されます。 また、縦横位置情報・GPS情報も、全コマが1コマ目と同じになります。
- 連写中、電池の消耗により電池残量マークが点滅すると、撮影を中止してカー ドに記録を始めます。電池の状態によっては、すべての画像を記録できない 場合があります。

### セルフタイマー

シャッターボタンを押した後、設定した時間後に撮影できます。

#### 1 <sup>j</sup> つぶボタンを押して、設定可能状態にする。

2 十字ボタン(左右)で[·)12]、[·)2]または[·)C]を選択し、 **(m)ボタンを押す。** 

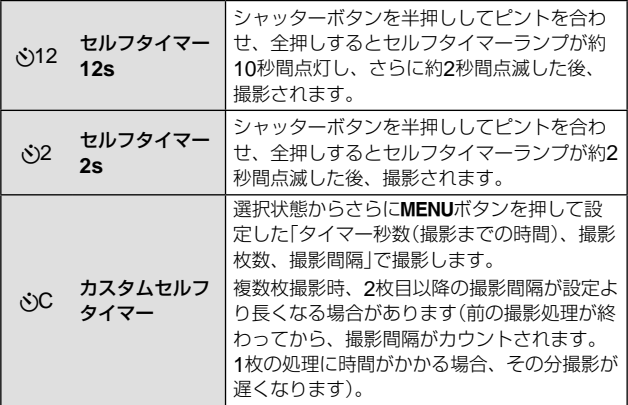

• セルフタイマー作動中に撮影を中止するには、MENUボタンを押します。

• セルフタイマーの設定は、撮影が終わっても自動的に解除されません。

### 撮影機能を使う (ファンクションメニューで設定する)

撮影モードによっては選択できない機能があります。  $\mathbb{R}$ 了 偏影モード設定可能 一覧」(P. 100)

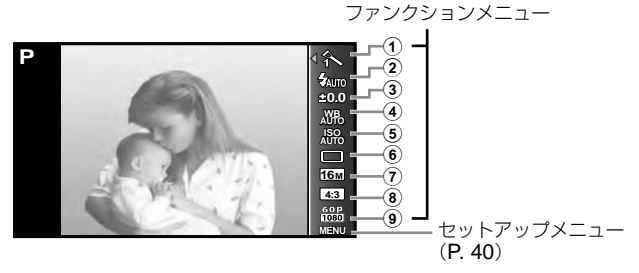

#### ファンクションメニュー

- ① ピクチャーモード………………… P.36 ⑥ ドライブ/セルフ………………… P.38 2 フラッシュ ........................... P. 37 7 画像サイズ(静止画) ............... P. 38
- 3 露出補正 .................................. P. 37 8 アスペクト ........................... P. 39
- 4 ホワイトバランス .................. P. 37
- 5 ISO感度............................... P. 37
- 9 画像サイズ(ムービー) ........... P. 38

### **1** Aボタンを押してファンクションメニューを表示する。

● 再度<<br />
両すとファンクションメニューの表示が消えます。

#### **2** 十字ボタン(上下)で設定したい機能に移動し、十字ボタン (左右)で選択肢を選択し<あボタンを押す。

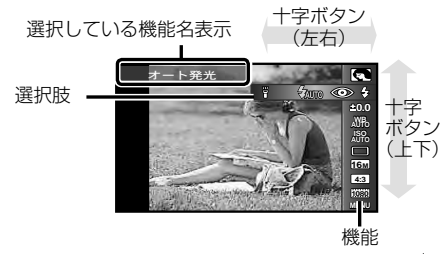

• は、初期設定を表します。

| ピクチャーモード        |               | 画像の仕上がり効果の設定                                             |  |  |  |  |  |
|-----------------|---------------|----------------------------------------------------------|--|--|--|--|--|
| A               | Vivid         | 色鮮やかに仕上げます。                                              |  |  |  |  |  |
| 头               | Natural       | 自然な色合いに仕上げます。                                            |  |  |  |  |  |
| $\mathcal{E}$   | Flat          | 素材性を重視した仕上がりになります。                                       |  |  |  |  |  |
| ⊕               | フィッシュ         | 魚眼レンズを使ったときのように歪みを強調した仕上が                                |  |  |  |  |  |
|                 | アイ            | りになります。                                                  |  |  |  |  |  |
| 粼               | クリスタル         | クロスフィルターを装着して撮ったような仕上がりになります。                            |  |  |  |  |  |
| ₩               | ミラー           | 画面の半分を鏡に写したような画像にします。                                    |  |  |  |  |  |
| 冊               | ランダム          | 画面をタイル状に分割して並べ、1枚の画像にします。                                |  |  |  |  |  |
|                 | タイル           | モザイクアートのような仕上がりになります。                                    |  |  |  |  |  |
| N               | ポップアート        | 色の美しさを強調した画像になります。                                       |  |  |  |  |  |
| $N^T$           | ファンタジック       | 柔らかいトーンの中で空気感を表し、幻想的な画像にな                                |  |  |  |  |  |
|                 | フォーカス         | ります。                                                     |  |  |  |  |  |
| $N^T$           | デイドリーム        | 全体的に光を散らして露出をややオーバー気味にして、                                |  |  |  |  |  |
|                 | ライトトーン        | 優しい光に包まれた浮遊感を表現した画像になります。<br>シャドー部もハイライト部も柔らかく描写し、上質で落ち着 |  |  |  |  |  |
| 网               |               | いた画像になります。                                               |  |  |  |  |  |
|                 | ラフモノ          | モノクロならではの力強さ、荒々しさを表現した画像に                                |  |  |  |  |  |
| AP <sub>5</sub> | クローム          | なります。                                                    |  |  |  |  |  |
| $\mathbb{R}^T$  | トイフォト         | 画面周辺部を暗くして、古いカメラやトイカメラを使っ                                |  |  |  |  |  |
|                 |               | て撮ったときのような画像になります。                                       |  |  |  |  |  |
| $\mathbb{R}$    | ジオラマ          | 彩度やコントラストを強調し、ピントを合わせた位置以外を                              |  |  |  |  |  |
|                 |               | をぼかし、ミニチュアのような雰囲気の画像になります。                               |  |  |  |  |  |
| 网               | クロスプロセス       | 不安定で非現実的な雰囲気を表現した画像になります。                                |  |  |  |  |  |
| $\mathbb{R}$    | ジェントル         | 全体的に柔らかい描写で、落ち着いた雰囲気の中にもシャドー                             |  |  |  |  |  |
|                 | セピア           | 部が引き締まった、しっとりとした上品な画像になります。                              |  |  |  |  |  |
| $N_{\text{W}}$  | ドラマチック<br>トーン | 部分的にコントラストを強くし、明暗差を強調した画像<br>になります。                      |  |  |  |  |  |
|                 | リーニュ          | エッジラインを強調し、イラストテイストを付加した画                                |  |  |  |  |  |
| 网               | クレール          | 像になります。                                                  |  |  |  |  |  |
|                 |               | 暗部を大胆に削除し、白いキャンパスに淡く明るい色彩                                |  |  |  |  |  |
| $N_{\rm Z}$     | ウォーター<br>カラー  | をなじませ、さらにやわらかい輪郭線を載せて、ほんわ                                |  |  |  |  |  |
|                 |               | りとした明るい雰囲気の画像になります。                                      |  |  |  |  |  |
| 网               | ヴィンテージ        | フィルムプリントの変色や退色など、日常のひとコマを                                |  |  |  |  |  |
|                 |               | ノスタルジックなヴィンテージ調に表現します。                                   |  |  |  |  |  |
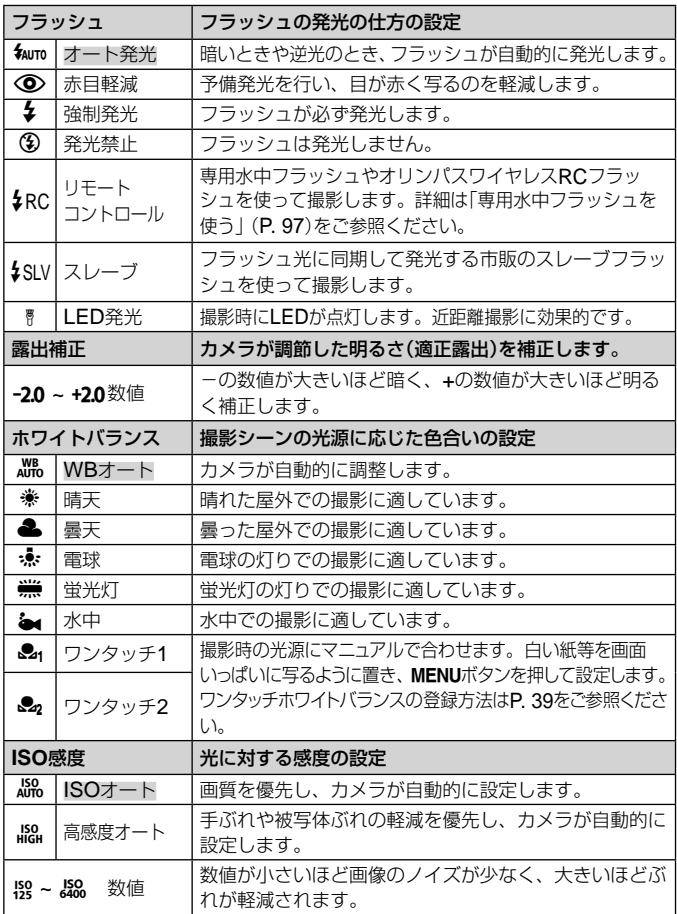

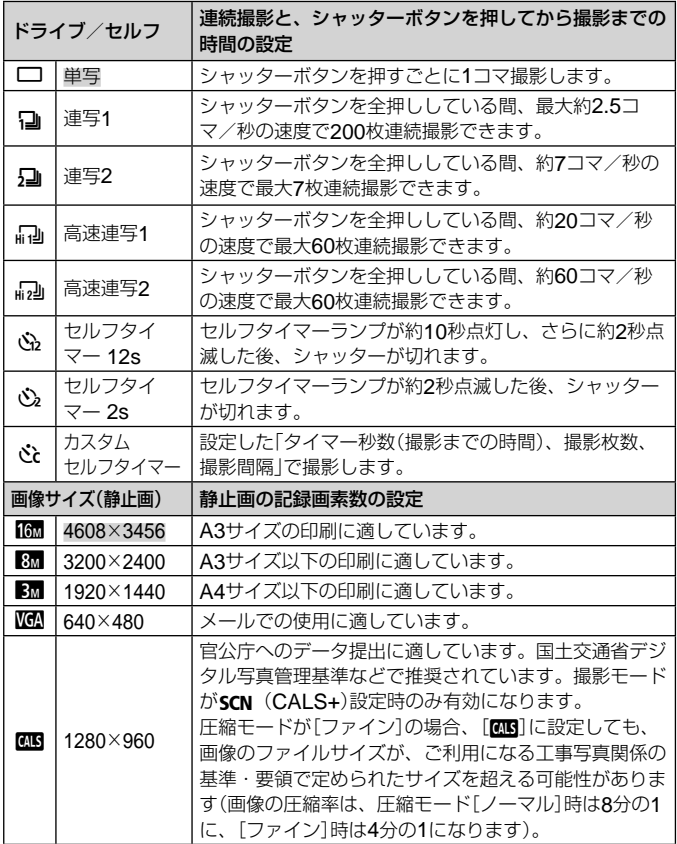

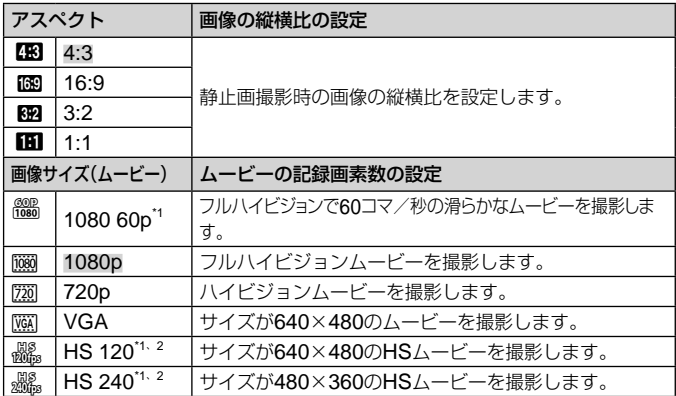

- \*1 Pおよび最モードで、ピクチャーモードが[Vivid]、[Natural]、[Flat]時の み設定可能です。
- \*2 HSムービー:動きの速い被写体を撮影しスローモーション再生します。
- 撮影モードによっては設定できない機能があります。『88 「撮影モード設定 可能一覧」(P. 100)
- 画像サイズはアスペクト比[BB]時の例です。

#### ワンタッチホワイトバランスの登録

[&1ワンタッチ1]または[&2ワンタッチ2]を選び、カメラを白い紙などに 向けMENUボタンを押します。

- シャッターが切れてホワイトバランスが登録されます。登録済みの場合は登 録内容が更新されます。
- 登録されたホワイトバランスは電源を切っても消去されません。
- 実際に撮影する光源下で操作を行ってください。
- カメラの設定を変えた場合は再登録が必要です。
- 登録できないときは、画面いっぱいに白い紙が写ることを確認し、再度行ってください。

# **セットアップメニューの機能を使う**

セットアップメニュー

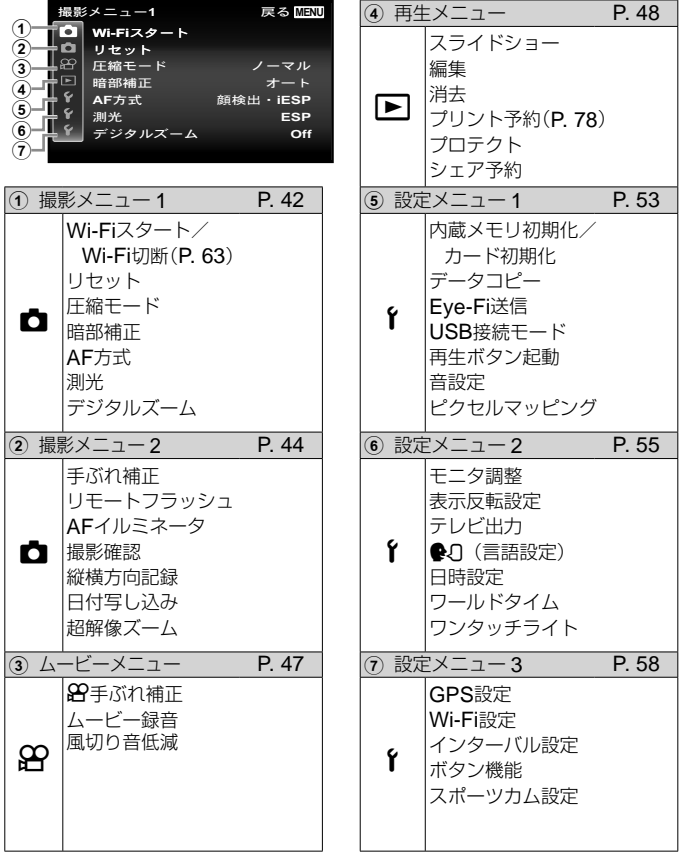

# セットアップメニューの使い方

撮影時または再生時にMENUボタンを押すと、セットアップメニューが表 示されます。

セットアップメニューでは、撮影/再生時の機能や、日時や画面表示設定 などカメラの様々な機能を設定します。

# **1 MENUボタンを押す。**

• セットアップメニューが表示されます。

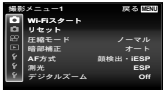

サブメニュー 1

**2** 十字ボタン(左)でページタブを選択する。十字ボタン(上 下)で目的のページタブを選び、十字ボタン(右)を押す。

ページタブ

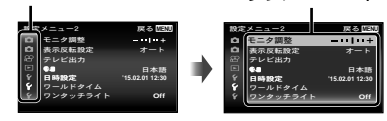

3 十字ボタン(上下)で目的のサブメニュー1を選び、<br />
ボ タンを押す。 サブメニュー 2

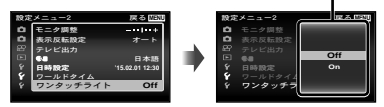

- **4** 十字ボタン(上下)で目的のサブメニュー2を選び、⊛ボ タンを押す。
	- 設定が確定してサブメニュー 1に戻ります。
	- 設定後、さらに個別の操作があることがあります。

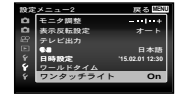

**5 MENU**ボタンを押して設定を終える。

操作方法は(P. 41)をご参照ください。

• は、初期設定を表します。

# **ウ 撮影メニュー1**

# 撮影機能を初期設定に戻す △ [リセット]

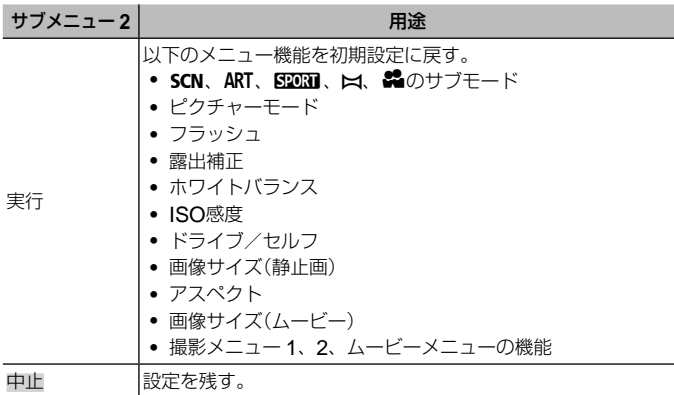

#### 静止画の画質を選ぶ ■ [圧縮モード]

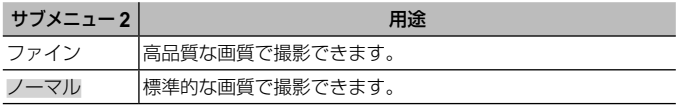

• 「内蔵メモリとカードの撮影可能枚数(静止画)/撮影可能時間(ムービー)」(P. 95)

## 逆光でも被写体を明るく撮る □ 「暗部補正】

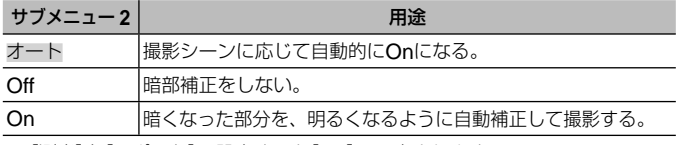

• [測光]を[スポット]に設定すると[Off]に固定されます。

ピントを合わせる範囲を選ぶ **□** [AF方式]

| サブメニュー2  | 用涂                                                                                                    |
|----------|----------------------------------------------------------------------------------------------------|
| 顔検出·iESP | ピント合わせをカメラまかせにして撮影する(カメラが人物の<br>顔を検出した場合、検出した顔に白い枠 <sup>*1</sup> を表示します。シャッ<br>ターボタンを半押ししてピントが合うと、枠は緑色 <sup>*2</sup> になりま<br>す。また、被写体に人物の顔がない場合は、カメラがピントを<br>合わせる被写体を画面内から探して、自動的にピントを合わせ<br>ます)。 |
| スポット     | AFターゲット内の被写体にピントを合わせる。                                                                                                    |
| 白動追尾     | 動いている被写体に自動でピントを合わせ続ける。                                                                                                    |

\*1 被写体によっては、枠が現れなかったり、現れるまでに時間がかかることが あります。

\*2 枠が赤く点滅したときは、ピントが合っていません。もう一度やり直してく ださい。

#### 動いている被写体に自動でピントを合わせ続けるには(自動追尾)

- 1 AFターゲットマークを被写体に合わせて、Aボタンを押します。
- 2 被写体を認識すると、被写体の動きに合わせてAFターゲットマークが動き、 自動でピントを合わせ続けます。
- 3 中止するときは、※ボタンを押します。
- 被写体や撮影状況によっては、ピントを固定できなかったり、被写体を追尾 できなくなることがあります。
- 被写体を追尾できなくなったときは、AFターゲットマークが赤く点灯します。

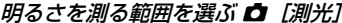

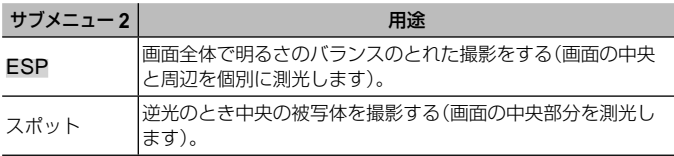

• [ESP]のとき、強い逆光下での撮影では、中央が暗く写ることがあります。

## 光学ズームより大きく撮る ■ 「デジタルズーム】

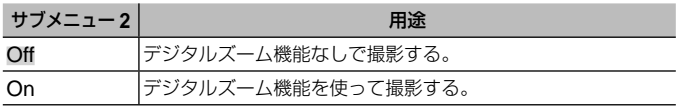

• [デジタルズーム]の設定によって、ズームバーの表示が変わります(P. 46)。

# **ロ 撮影メニュー2**

#### 撮影時の手ぶれを補正する ◘ [手ぶれ補正]

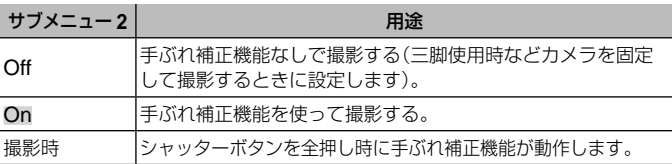

• 手ぶれを補正するためにカメラ内部から音がすることがあります。

- 手ぶれが大きすぎると、補正しきれないときがあります。
- 夜間撮影など、シャッター速度が極端に遅くなるときは、「手ぶれ補正]が効 きにくくなることがあります。

#### 外部フラッシュをワイヤレスで使う □ 「リモートフラッシュ】

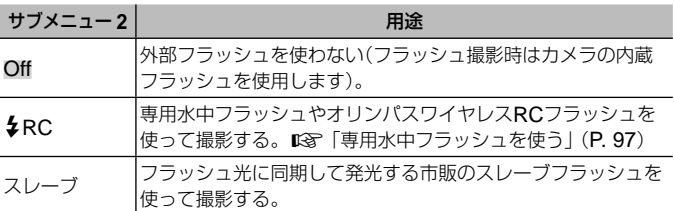

• [ $\frac{1}{2}$ RC] [スレーブ]を選択すると、フラッシュ発光モード(P. 32)で[ $\frac{1}{2}$ RC] [#SLV]が選択可能になります。

被写体が暗いときに補助光を使う **Q** 「AFイルミネータ]

| サブメニュー2 | 用涂                                          |
|---------|---------------------------------------------|
| Off     | AFイルミネータを使わない。                              |
| On      | シャッターボタンを半押しして点灯するAFイルミネータを<br>使ってピントを合わせる。 |

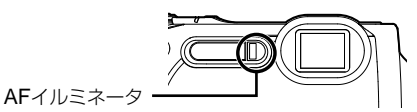

撮影直後に画像を確認する ◘ [撮影確認]

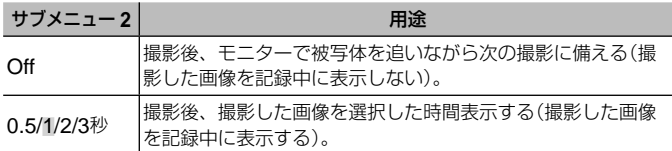

#### 総位置で撮影した画像を自動的に回転して再生する ✿ [縦横方向記録]

- 撮影時に、再生メニューの[回転表示](P. 50)の設定を自動的に行います。
- カメラを上向きや下向きにして撮影すると、正しく機能しない場合がありま す。

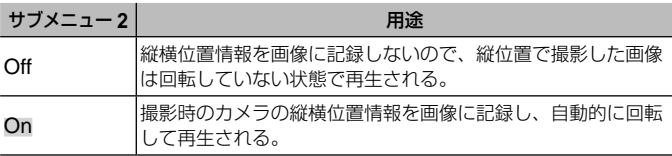

静止画撮影時に日付を写し込む ロ 「日付写し込み」

| │ サブメニュー2│ | 用途                |
|------------|-------------------|
| Off        | 静止画に日付を写し込まない。    |
| On         | 静止画に日付を写し込んで撮影する。 |

• 日時設定がされていない場合、[日付写し込み]は設定できません。g[日時設定](P. 57)

● 画像に写し込んだ日付を削除することはできません。

● ドライブが[連写1]「連写2][高速連写1][高速連写2]、ピクチャーモードが 「Vivid]「Natural]「Flat]以外の場合には、「日付写し込み]は設定できません。

## 画質劣化をおさえて光学ズームより大きく撮る ■【超解像ズーム】

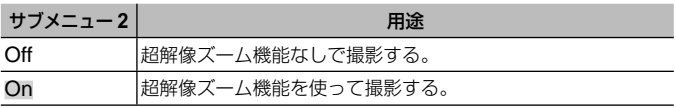

• 「画像サイズ]が「[6m]のときのみ有効です。

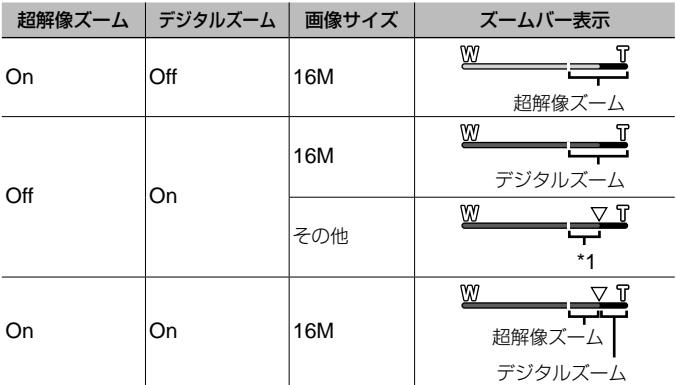

\*1 画素数増加の処理による画質劣化はありません。設定されている画像サイズ により倍率が変わります。

• ズームバーが赤く表示されているときは、画像が粗くなる可能性があります。

A ムービーメニュー

# 撮影時の手ぶれを補正する 89 [89手ぶれ補正]

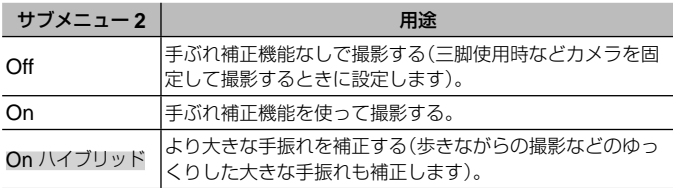

• 手ぶれが大きすぎると、補正しきれないときがあります。

• [On ハイブリッド]のときは、ムービーの撮影画角が少し狭くなります。

• HSムービーの場合、[On ハイブリッド]は使用できません。

# ムービー撮影時に音声を録音する 89「ムービー録音】

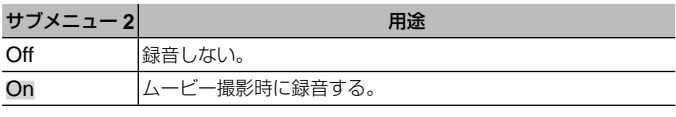

• HSムービーの場合、録音はできません。

# 記録される音声の風切り音を低減する $\mathscr{L}$ 「風切り音低減】

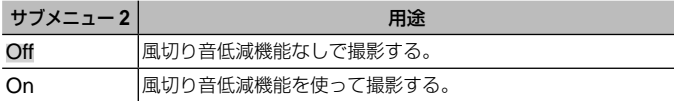

■ 再生メニュー

#### 画像を自動再生する ▶ 「スライドショー】

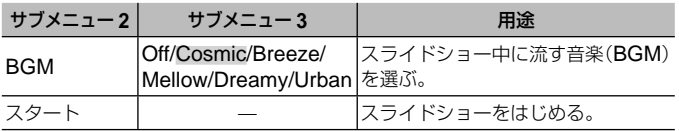

- スライドショー中に十字ボタン(右)を押すと1コマ送り、十字ボタン(左)を押 すと1コマ戻ります。
- スライドショーを終了するには、MENUボタンまたは(のボタンを押します。

#### 画像を編集する ▶ [編集]

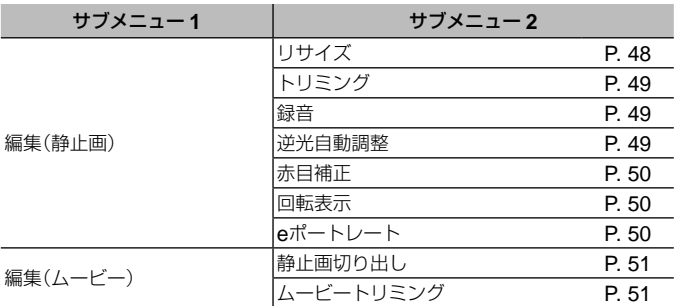

## 画像のサイズを変える ▶ 「リサイズ」

大きいサイズで撮った画像を、メール添付用などのために小さい別画像として保存します。

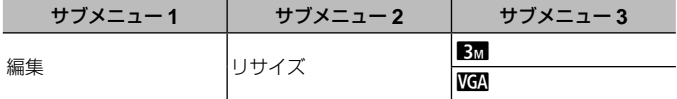

1 十字ボタン(左右)で画像を選ぶ。

2 十字ボタン(上下)で画像サイズを選び、Aボタンを押す。 • リサイズされた画像が、別画像として保存されます。

**48** JP

#### 画像の一部を切り出す ▶ 「トリミング」

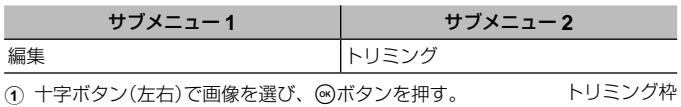

- 2 ズームレバーでトリミング枠の大きさを選び、十 字ボタン(上下左右)で枠を移動する。
- 3 切り出す範囲が決まったら、Aボタンを押す。
	- 編集した画像が、別画像として保存されます。

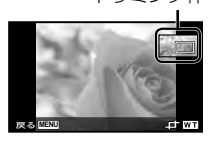

# 静止画に音声を追加する [>] [録音]

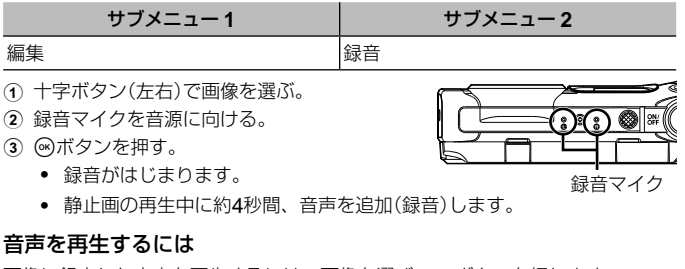

画像に録音した音声を再生するには、画像を選び、Aボタンを押します。

● 十字ボタン(上下)で音量を調節できます。

# 逆光などで暗くなった部分を明るくする [►] [逆光自動調整]

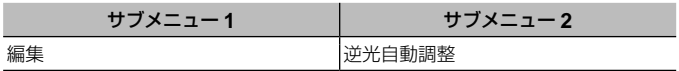

(1) 十字ボタン(左右)で画像を選び、(のボタンを押す。

- 編集した画像が、別画像として保存されます。
- 画像によっては、補正効果が得られない場合があります。
- 補正により画像が粗くなることがあります。

フラッシュ撮影で赤くなった目の色を補正する [▶] [赤目補正]

|    | ニュー 2 |
|----|-------|
| 編隼 |       |

- 1 十字ボタン(左右)で画像を選び、Aボタンを押す。
	- 編集した画像が、別画像として保存されます。
	- 画像によっては、補正効果が得られない場合があります。
	- 補正により画像が粗くなることがあります。

#### 画像を回転させる 厂 [回転表示]

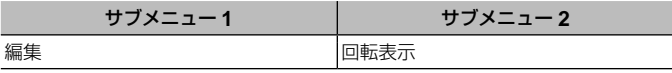

- 1 十字ボタン(左右)で画像を選ぶ。
- (2) <br />
Mボタンを押して画像を回転させる。
- 3 必要に応じて手順1、2を繰り返して他の画像にも続けて設定を行い、最後 にMENUボタンを押す。
	- [回転表示]の設定は電源を切った後も保持されます。

#### なめらかな肌に補整する ▶ 「eポートレート】

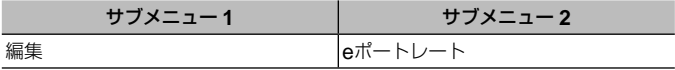

(イ) 十字ボタン(左右)で画像を選び、 (のボタンを押す。

• 顔が検出できないなど、画像によっては補整できない場合があります。

• 編集した画像が、別画像として保存されます。

#### ムービーの一部を静止画として記録する「> 「静止画切り出し】

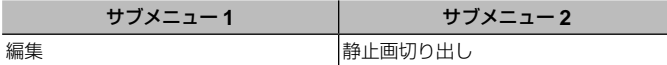

- 1 十字ボタン(左右)でムービーを選び、<br />
<br />
ポタンを押す。
- 2 十字ボタン(上下左右)で静止画にしたいコマま で移動しAボタンを押す。
	- 選択したコマが、静止画として保存されま す。
	- ムービーによっては、編集できない場合が あります。 フライン フライエン コマ位置

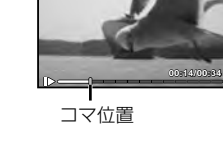

**う止画切り出** 

## 長いムービーを短く編集する アコ [ムービートリミング]

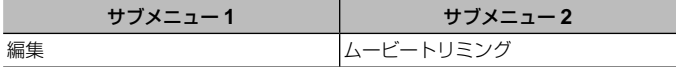

- (1) 十字ボタン(左右)でムービーを選び、<br />
<br />
ポタンを押す。
- 2 十字ボタン(上下)で保存方法を選び、Aボタンを押す。

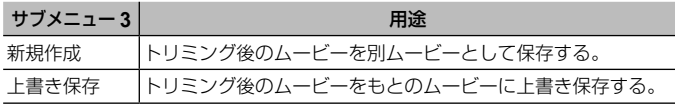

3 十字ボタン(上下左右)で消去を開始するコマを表示し、Aボタンを押す。

- 4 十字ボタン(上下左右)で消去を終了するコマを表示し、Aボタンを押す。
- (5) 十字ボタン(上下)で「消去]を選び、<br />
<br />
不合い
	- トリミングを中止するには、[中止]を選択してください。
- ムービーのトリミングは、1秒単位で処理されます。選択した開始と終了の位 置が編集後のムービーに残るように、自動で調整されます。

# 画像を消去する ▶ 「消去」

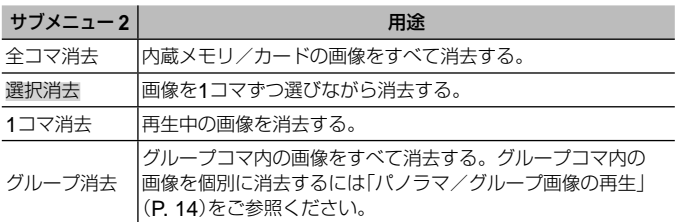

- 内蔵メモリの画像を消去するときは、カードをカメラに入れないでください。
- プロテクトされた画像は消去できません。

# [選択消去]するには

- (イ) 十字ボタン(上下)で[選択消去]を選び、<br />
<br />
不合い
- 2 十字ボタン(上下左右)で画像を選 び、困ボタンを押して√マークを つける。
	- 1コマ表示に戻るにはズームレ バーをT側に倒します。

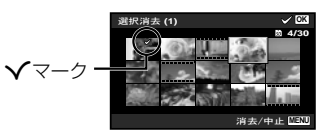

- 3 手順2を繰り返して消去する画像を選び、最後にMENUボタンを押す。
- 4 十字ボタン(上下)で[消去]を選択し、Aボタンを押す。
	- ∨マークをつけた画像が消去されます。

# [全コマ消去]するには

- 1 十字ボタン(上下)で[全コマ消去]を選び、Aボタンを押す。
- 2 十字ボタン(上下)で[消去]を選択し、Aボタンを押す。

## 画像を消去できないようにする ▶ 「プロテクト】

- プロテクトされた画像は[1コマ消去](P. 15、52)、[選択消去]、[全コマ消去]、 [グループ消去] (P. 52)では消去できませんが、「内蔵メモリ初期化] / [カー ド初期化](P. 53)を行うと消去されます。
- 1 十字ボタン(左右)で画像を選ぶ。
- 2 Aボタンを押す。
	- 再度Mボタンを押すと、設定が解除されます。
- ③ 必要に応じて手順⑴、⑵を繰り返してプロテクトする設定を続け、最後に **MENU**ホタンを押す。
- グループコマをプロテクトすると、グループ画像が一括でプロテクトされま す。グループ画像を個別にプロテクトするには、展開してください。 g「パノラマ/グループ画像の再生」(P. 14)

#### 画像に転送予約をつける ■ 「シェア予約】

シェア予約しておくと、スマートフォンと[プライベート](P. 66)の設定で接続し たときに予約した画像が一括で転送されます。また、[ワンタイム](P. 66)の設定 で接続したスマートフォンでは、シェア予約した画像のみを閲覧できます。

- (1) 十字ボタン(左右)で予約する画像を選び、(<)ボタンを押して<マークをつける。
- 2 手順1を繰り返してシェア予約する画像を選び、最後にMENUボタンを押し て[シェア予約]を終了する。
	- <マークをつけた画像がシェア予約されます。
- シェア予約できるコマは約200コマです。

# d 設定メニュー **1**

# データを完全に消去する f [内蔵メモリ初期化] / [カード初期化]

- 初期化の前には、大切なデータが記録されていないことを確認してください。
- 新しく購入したカード、他のカメラで使用したカード、パソコンなどで他の 用途に使用したカードは、必ずこのカメラで初期化してからお使いください。
- 内蔵メモリを初期化するときは、カードを取り出しておいてください。

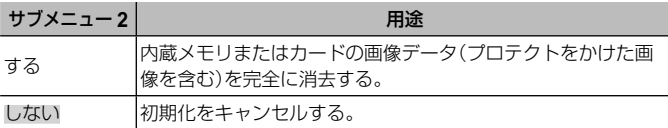

# 内蔵メモリからカードへ画像をコピーする f [データコピー]

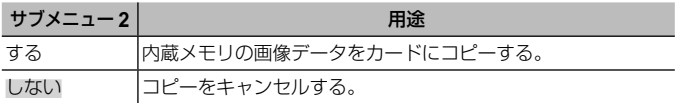

#### **Eye-Fi**カードを使う f [Eye-Fi送信]

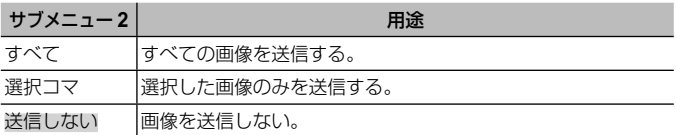

- Eye-Fiカードをご使用の際は、Eye-Fiカードの取扱説明書をよくお読みにな り、取扱説明書に準拠してご使用ください。
- Eye-Fiカードのエンドレスモードには対応しておりません。
- 使用上のご注意は、「Eye-Fiカードについて」(P. 94)をご覧ください。

#### カメラと他の機器の接続方法を選ぶ f **「USB**接続モード1

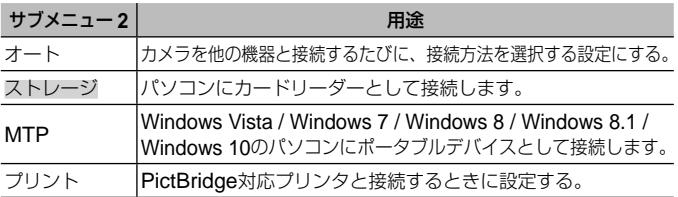

• 付属のソフトウエアを使用する場合は「ストレージ」を選択してください。

• パソコンとの接続方法は「カメラをパソコンに接続する」(P. 80)をご覧ください。

## 「►「ボタンで電源を入れる f [再生ボタン起動]

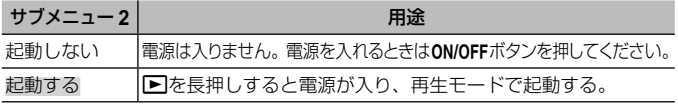

カメラの雷子音を選ぶ・音量を調節する f [音設定]

|       | サブメニュー 2   サブメニュー 3 | 用涂                      |
|-------|---------------------|-------------------------|
| 操作音種類 | 1/2/3               | カメラの電子音(操作音、シャッター音)を選ぶ。 |
| 操作音量  | 10/1/2/3/4/5        | ボタンを操作するときの音量を選ぶ。       |
| 再牛音量  | 10/1/2/3/4/5        | 画像を再生するときの音量を選ぶ。        |

#### 画像処理機能を調整する f 「ピクセルマッピング」

- この機能は、すでに工場出荷時に調整済みのため、お買い上げ後すぐに調整 する必要はありません。調整は、年に一度を目安として行ってください。
- 最適な効果を得るため、撮影・再生直後より約1分以上時間を置いて実行して ください。処理中にカメラの電源を切ってしまったときは、必ずもう一度実 行してください。

#### 画像処理機能を調整するには

「スタート](サブメニュー2)表示中に<br />
ポタンを押す。

• 画像処理機能のチェックと調整が始まります。

# d 設定メニュー **2**

#### モニターの明るさを調整する f [モニタ調整]

1 モニターを見ながら十字ボタン(上下)で明るさ を調整し、Aボタンを押す。

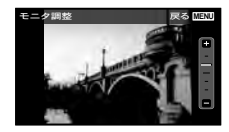

モニターの表示と十字ボタンの操作を反転する f 「表示反転設定1

| サブメニュー2 | 用涂                                                      |
|---------|---------------------------------------------------------|
| オート     | カメラやモニターの向きに合わせて、モニターの表示と十字ボ<br> タン操作を自動で反転する。          |
| 正位置固定   | 反転しない。                                                  |
| 逆さ位置固定  | カメラを逆さ位置で使用するのに最適な状態に、モニターの表<br>「示と十字ボタン操作を反転した状態で固定する。 |

#### テレビで画像を再生する f 「テレビ出力】

• 国と地域により、テレビの映像信号方式は異なります。テレビでカメラの画 像を再生する前に、接続するテレビの映像信号方式と同じ方式を選びます。

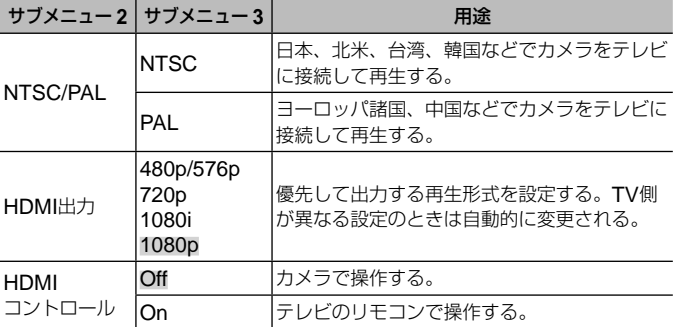

• 接続方法は「カメラの画像をテレビで見る」(P. 72)をご参照ください。

# 表示言語を切り換える f [@.01

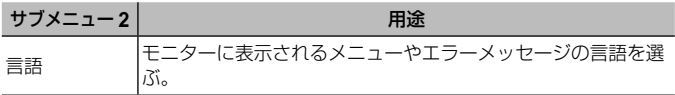

操作方法は(P. 41)をご参照ください。

#### 日付・時刻を設定する 「日時設定」

- 1 十字ボタン(上下)で[年]を選ぶ。
- 2 十字ボタン(右)で[年]を確定する。
- (3) 手順(1)、2と同様に、十字ボタン(上下左右)で[月]、[日]、[時刻](時、分)、 「年/月/日」(日付の順序)を設定したら、<br />
Mボタンを押します。
- 「分」を設定中に0秒の時報に合わせて<あボタンを押すと、正確に時刻を合わ せることができます。

#### 日時を確認するには

電源オフ時に**INFO**ボタンを押すと、「日時」が約3秒間表示されます。

## 自宅と訪問先を設定する f 「ワールドタイム】

● [日時設定]を設定していないと、「ワールドタイム]は設定できません。

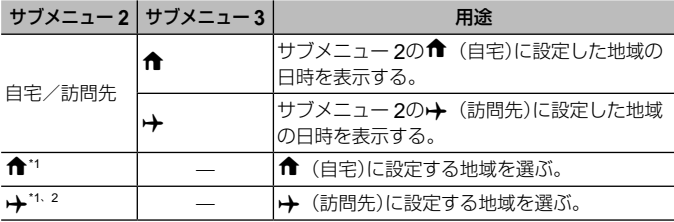

\*1 サマータイムを実施している地域の場合、十字ボタン(上下)で[サマータイ ム]の設定ができます。

 $*2$  地域を選択すると、カメラが自動的に $\hat{\textbf{n}}$  (自宅)との時差を計算し、 $\hat{\textbf{p}}$  (訪 問先)の日時を設定します。

# ライトを点灯する f 「ワンタッチライト】

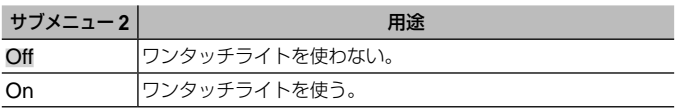

ワンタッチライト

ொ

• ※では使用できません。

#### ワンタッチライトを使うには

- ワンタッチライトが点灯するまで**INFO**ボ タンを押します。
- 点灯した状態でボタン操作を続けると、最 長で約90秒間点灯します。
- 約30秒間ボタン操作しないと消灯します。
- 電源が切れていても点灯するまで**INFO**ボタンを押すと、ワンタッチライト が30秒間点灯します。

#### ワンタッチライトを消すには

• ワンタッチライトが消灯するまで**INFO**ボタンを押します。

# d 設定メニュー **3**

#### 撮影画像に撮影地点・時間情報を記録する f [GPS設定]

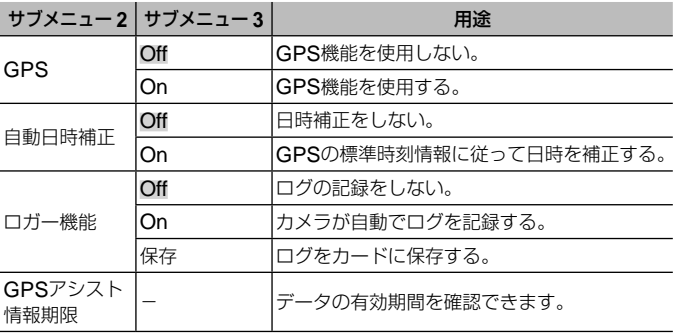

操作方法は(P. 41)をご参照ください。

- 「自動日時補正]は、「ワールドタイム設定]が← (自宅)のときのみ補正を行 います。
- GPS機能とロガー機能については「GPS機能を使う(GPS設定)」(P. 70)をご 参照ください。

#### **Wi-Fiを設定する f [Wi-Fi設定]**

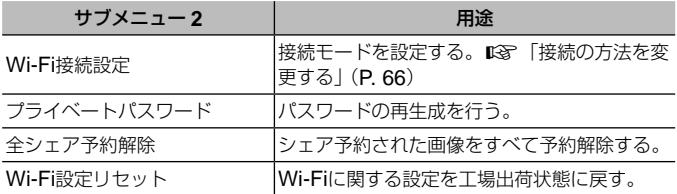

• 操作方法は「スマートフォンと接続する」(P. 62)をご参照ください。

## インターバル撮影を設定する f [インターバル設定]

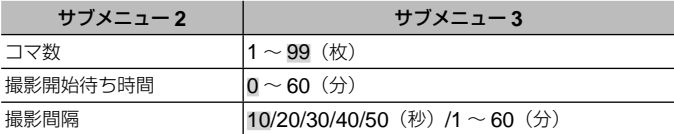

# フェイスボタンと◎ (ムービー)ボタンに機能を登録する f [ボタン機能]

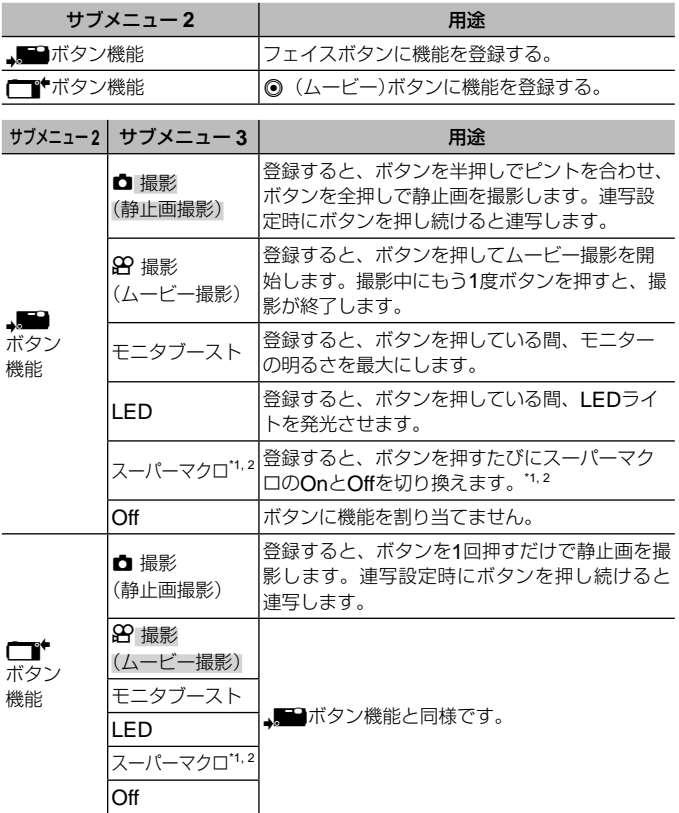

- \*1 Onにすると、ズーム範囲が制限されます。<br>\*2 n ant gatanaと conの[面]文書] [面]
- P、ART、SPORTと、SCNの[图 文書][1 料理][图 水中スナップ][53 水 中マクロ][8 水中ワイド1]以外では使用できません。

操作方法は(P. 41)をご参照ください。

• 撮影モードによっては、[静止画撮影]または[ムービー撮影]の登録を外すと、 静止画またはムービーの撮影ができなくなる場合があります。

# スポーツカムを設定する f [スポーツカム設定]

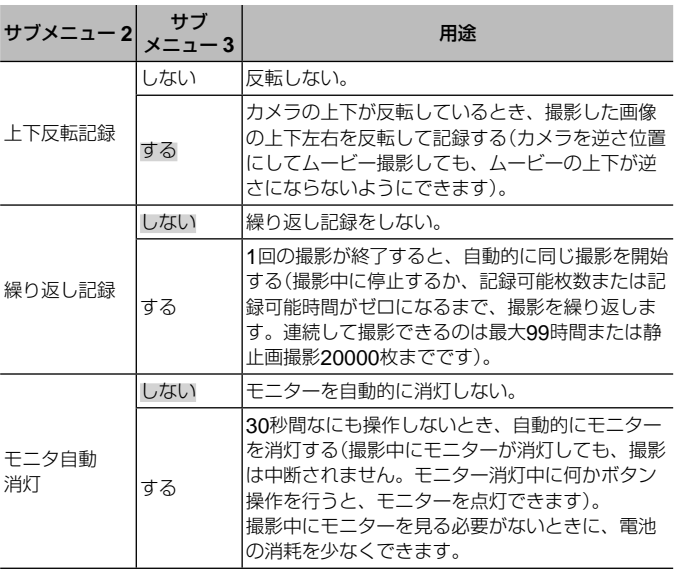

• FIRM 以外では使用できません。

# **スマートフォンと接続する**

本機の無線LAN機能を使ってスマートフォンと接続し、専用アプリを使用 することで、撮影や撮影後の楽しみが一層広がります。

## 専用アプリ**OLYMPUS Image Share**(**OI.Share**)を使ってできること

- カメラの写真をスマートフォンへ転送 カメラ内の画像をスマートフォンに取り込むことができます。
- スマートフォンからリモート撮影 スマートフォンでカメラをリモート操作し、撮影することができます。
- 写真をステキに加工 スマートフォンに取り込んだ画像にアートフィルターを適用したり、スタン プを追加できます。
- カメラの画像にGPSタグを追加 スマートフォンで記録したGPSログをカメラに転送するだけで、撮影した画 像にGPSタグを追加することができます。

詳細は、下記アドレスをご参照ください。

#### http://app.olympus-imaging.com/oishare/

- 無線LAN機能を使用する前に「無線LAN機能について」(P. 107)をよくお読みく ださい。
- 本機を購入した地域以外での無線LAN機能の使用については、その国の電波 管理規則に違反する恐れがありますので、当社では一切の責任は負えません。
- 電波による通信は、傍受される可能性があります。あらかじめご了承ください。
- 本機の無線LAN機能を使って、自宅や公衆のアクセスポイントに接続するこ とはできません。
- 送信用アンテナは、カメラ底部にあります。金属類をなるべく近づけないで ください。
- 接続中は、バッテリーの消耗が早くなります。バッテリーの残量が少ないと 通信中でも通信が途切れる場合があります。
- 電子レンジやコードレス電話機など、磁場、静電気、電波の発生するところ では通信しにくくなったり、速度が遅くなったりします。

スマートフォンに接続する

- **1** スマートフォンにインストールした専用アプリOI.Share を起動する。
- **2** カメラの撮影メニュー 1で[Wi-Fiスタート]を選択して **(m)ボタンを押す。** 
	- MENUボタンを長押ししても「Wi-Fiスタート]を開始できます。
- **3** カメラのモニターに表示されるガイドに従い、Wi-Fi接続 進備を進める。
- **4** カメラのモニターに表示されたQRコードをOI.Shareを 起動したスマートフォンで読み取ると、自動的に接続され る。

#### **QR**コードを読み取れないときは

スマートフォンのWi-Fi設定で、SSIDとパス ワードを設定して接続します。(SSIDとパス ワードは、QRコードが表示されている画面の 左下に表示されます)

スマートフォンのWi-Fi設定については、スマー トフォンの取扱説明書をお読みください。

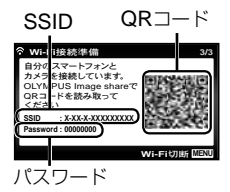

• 接続を終了するには、カメラのMENUボタンを押します。

#### エラーメッセージが表示されたときは

カメラとスマートフォンを接続しなおす必要があります。

- 1 スマートフォンのWi-Fi接続設定でWi-Fi機能を一度オフにします。
- 2 再度オンにして、スマートフォンが他の接続先につながる前にTG-870の SSIDを選択します。

# スマートフォンに画像を転送する

スマートフォンでカメラ内の画像を選択して取り込むことができます。ま た、あらかじめシェアする画像をカメラで選択しておくこともできます。 **LGG** 「シェア予約] (P. 53)

# **1** カメラをスマートフォンと接続する(P. 63)。

# **2** OI.Shareで写真転送ボタンをタップする。

- カメラ内の画像が一覧で表示されます。
- 「エラーメッセージが表示されたときは」(P. 63)

# **3** 転送したい写真を選択して保存ボタンをタップする。

• 保存が完了したらスマートフォンからカメラの電源をオフできます。

# スマートフォンからリモート撮影する

カメラをスマートフォンから操作してリモート撮影ができます。 [プライベート]の設定で接続した時のみ使用できます。

# **1** カメラをスマートフォンと接続する(P. 63)。

# **2** OI.Shareでリモコンボタンをタップする。

• 「エラーメッセージが表示されたときは」(P. 63)

# **3** シャッターボタンをタップして撮影する。

- 撮影した画像は、カメラ内のカードまたは内蔵メモリに記録されます。
- 使用できる撮影機能に一部制限があります。

# 画像に位置情報をつける

スマートフォンで記録したGPSログをカメラに転送することで、GPSロ グを記録していた間に撮影した写真にGPSタグを追加できます。 [プライベート]の設定で接続した時のみ使用できます。

# **1** 撮影を始める前にOI.Shareを起動して位置情報付与ボ タン上のスイッチをオンにして、GPSログの記録を開始 する。

- GPSログ記録開始前に、時刻を同期するためにカメラを一度OI.Share に接続しておく必要があります。
- GPSログ記録中は、電話や他のアプリの使用はできますが、OI.Share は終了させないでください。

# **2** 撮影が終わったら、位置情報付与ボタン上のスイッチをオ フにする。

GPSログの記録が終了します。

- **3** カメラをスマートフォンと接続する(P. 63)。
- **4** OI.Shareで記録したGPSログをカメラに転送する。
	- 転送したGPSログを元に、内蔵メモリまたはカード内の画像にGPSタグ をつけます。
	- 位置情報が付与された画像は、再生時の情報表示詳細画面に緯度・経度 が表示されます。
	- 「エラーメッセージが表示されたときは」(P. 63)
	- 位置情報付与機能はGPS機能をもったスマートフォンでのみ使用できます。
	- ムービーには位置情報は付与されません。

# 接続の方法を変更する

スマートフォンと接続する方法には、いつも同じ設定で接続する[プライ ベート]と、接続の度に異なる設定で接続する[ワンタイム]があります。 ご自分のスマートフォンと接続するときは[プライベート]、ご友人等のス マートフォンに画像を転送するときは[ワンタイム]が便利です。

• 出荷時は[プライベート]が設定されています。

# **1** 設定メニュー3で[Wi-Fi設定]を選択して@ボタンを押す。

- **2** [Wi-Fi接続設定]を選択して十字ボタン(右)を押す。
- 8 無線LAN接続の方法を選択して<br />
ボタンを押す。
	- [プライベート]:1台のスマートフォンと接続する(初回の接続設定以降 は自動的に接続します)。OI.Shareのすべての機能が使えます。
	- [ワンタイム]:複数台のスマートフォンと接続する(毎回異なった接続設 定で接続します)。OI.Shareの写真転送機能のみ使えます。カメラでシェ ア予約された画像のみ閲覧できます。
	- [毎回確認]:毎回どちらの方法で接続するかを選択します。
	- [**Off**]:Wi-Fi機能を使用しません。

# パスワードを変更する

[プライベート]で使うパスワードを変更します。

- 1 設定メニュー3で[Wi-Fi設定]を選択して@ボタンを押す。
- **2** [プライベートパスワード]を選択して十字ボタン(右)を押 す。
- **3** 操作ガイドに従って十字ボタン(上)を押す。
	- 新しいパスワードに設定されます。

# シェア予約を解除する

画像に設定されているシェア予約を解除します。

- **1** 設定メニュー3で[Wi-Fi設定]を選択して@ボタンを押す。
- **2** [全シェア予約解除]を選択して十字ボタン(右)を押す。
- 3 [実行]を選択して<br />
ボタンを押す。

# 無線**LAN**設定の内容をリセットする

[Wi-Fi接続設定]の設定内容を初期化します。

- **1** 設定メニュー3で[Wi-Fi設定]を選択して⊛ボタンを押す。
- **2** [Wi-Fi設定リセット]を選択して十字ボタン(右)を押す。
- 3 [実行]を選択して<br />
ボタンを押す。

# GPS**機能を使う**

カメラのGPS機能を使って、画像撮影時の位置情報の記録や、移動の軌跡 の記録ができます。

- 位置情報が付与された画像には、緯度と経度が表示されます。
- このカメラにはナビゲーション機能は搭載されていません。
- GPS機能を使用する前に「GPS機能について」(P. 111)をよくお読みください。
- 国や地域により、位置情報を政府への申請なしに取得をすることは違法にな る場合があります。そのため、あらかじめ、当社販売エリアにより位置情報 を表示できないよう設定している場合があります。 また国外に持ち出す際には、持ち出す国や地域によって定められた法律があ ります。必ずそれにしたがってください。
- 飛行機内などGPS機能の使用を禁止されている場所では、必ず[GPS]を [Off]にしてください。 『GPS設定] (P. 58)
- 本機は準天頂衛星システム、GLONASSにも対応しています。

# **GPS**機能を使う前に(**GPS**アシストデータ)

カメラや通信の状態によっては位置情報の取得(測位)に時間がかかること があります。GPSアシストデータを使うと、測位時間を数秒~数十秒に 短縮できます。GPSアシストデータは、スマートフォン用の専用アプリ OLYMPUS Image Track (OI.Track)やパソコン用の専用ソフトウェア OLYMPUS A-GPS Utilityを使用して更新することができます。

- カメラの日時設定を正しく設定しておいてください。
- カメラは「プライベート] (P. 66)に設定してください。
- GPSアシストデータは2週間ごとに更新が必要になります。 データ更新から時間が経つと、測位情報がずれることがありますので、でき るだけ新しいGPSアシストデータを使用してください。
- GPS アシストデータの提供は予告なく終了することがあります。

#### スマートフォンを使って**GPS**アシストデータを更新する

あらかじめスマートフォン用アプリOI.Trackをインストールしてください。 GPSアシストデータの更新方法は、下記アドレスをご覧ください。

http://app.olympus-imaging.com/oitrack/

「スマートフォンに接続する」(P. 63)にしたがってスマートフォンと接続してくだ さい。

#### パソコンを使って**GPS**アシストデータを更新する

下記のアドレスからパソコン用の専用ソフトウェアOLYMPUS A-GPS Utility をダウンロードして、パソコンにインストールしてください。

http://sdl.olympus-imaging.com/agps/ データの更新方法は、上記アドレスのウェブサイトに掲載されている 「OLYMPUS A-GPS Utility利用説明書」をご覧ください。

#### カメラとの接続でエラーが表示されたときは

カメラとスマートフォンの接続をしなおす必要があります。 ジが表示されたときは」(P. 63)

# **GPS**機能を使う(**GPS**設定)

- **1** 設定メニュー 3で[GPS設定]を選択してAボタンを押す。
- 2 [GPS]を選択して<br />
<br />
The Middle Manus 2015
- **3 [On]を選択して※ボタンを押す。** 
	- 測位中はGが点滅します。測位が完了する とGPSIが点灯して位置情報が表示されます。
	- 測位が完了すると、撮影時に撮影画像に位 置情報を付けます。

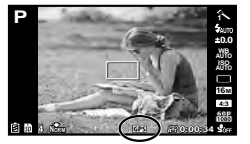

- GPSアンテナ部を手や金属で覆わないでください。
- GPSアシストデータを更新していないと、GPS機能を初めてお使いになる 場合や、しばらく使用していなかった場合は測位が完了するまでに数分かか ることがあります。
- 撮影画面には緯度と経度が表示されます。位置情報を付けない場合は、[GPS] を[Off]にしてください。
- ムービーに位置情報は付きません。
- [GPS]を[On]にすると、電池の消耗が早くなります。

#### 移動の軌跡を表示するための情報取得機能を使う(ロガー機能)

- (1) 設定メニュー 3で[GPS設定]を選択して<br />
ボタンを押す。
- 2 「ロガー機能]を選択して<br />
ボタンを押す。
- 3 [Off]、[On]または[保存]を選択して<br />
ボタンを押す。

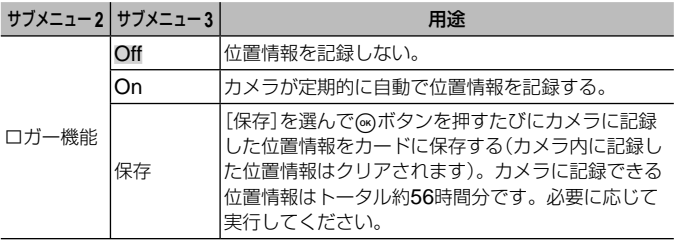

• ログデータはカードのGPSLOGフォルダに保存されます。

- 以下のとき[ロガー機能]は自動的に終了します。
	- 電池が消耗したとき
	- カメラの電源を切って24時間経過後
- [ロガー機能]を[On]にすると、カメラ本体の電源を切っても測位を継続して いるため電池を消耗します。

## **GPS**ログを軌跡表示する

GPSログを記録したあとで、OLYMPUS Viewer 3またはOI.Trackを使用して、 GPSログの軌跡を表示することができます。

• 移動の軌跡はカメラ本体では表示できません。

# **他の機器と接続して使う**

# カメラの画像をテレビで見る

別売のAVケーブルでテレビに接続して画像を再生します。HDMIケーブル を使ってハイビジョン対応のテレビに接続すると、高画質な画像をテレビ で観ることができます。

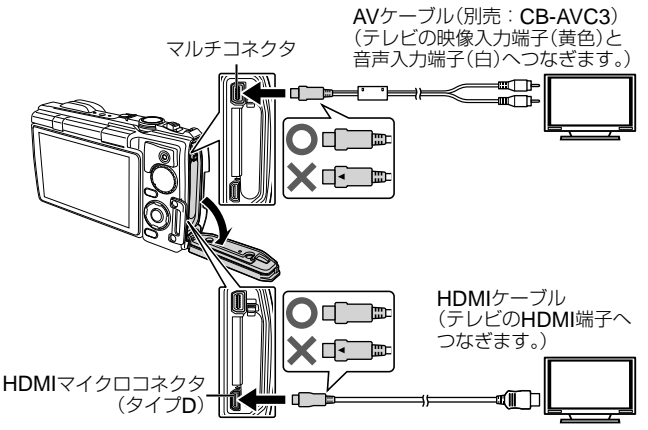

- **1** テレビとカメラをケーブルで接続する。
	- AVケーブルで接続する場合は、あらかじめカメラのテレビ出力を設定し てください。g[テレビ出力](P. 56)

# **2** テレビの入力を切り換える。

- ケーブルを接続するとカメラのモニターは消灯します。
- AVケーブルで接続した場合、▶ボタンを押してください。
- テレビの入力切り換えについては、テレビの取扱説明書をご覧ください。
- テレビの設定によっては、画像や情報表示の一部が欠けて見えることがあり ます。
- AVケーブルとHDMIケーブルの両方がカメラとテレビに接続されている場合 は、HDMIが優先されます。
- USBケーブルとHDMIケーブルは同時に挿さないでください。
- HDMIケーブルでテレビに接続するときのデジタルビデオ信号形式を選ぶこ とができます。テレビの入力設定に合わせて選択してください。

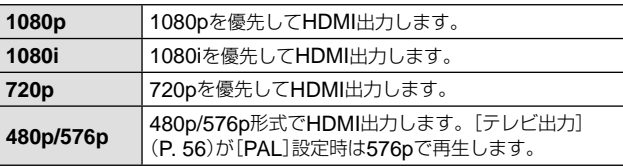

# テレビのリモコンを使う

HDMIによるコントロールに対応したテレビに接続すると、テレビのリモコンで 操作することができます。

**1** 設定メニュー 2の[テレビ出力]を選択する。

### **2** [**HDMI**コントロール]を選択し、[**On**]に設定する。

### **3** テレビのリモコンで操作する。

- テレビに表示された操作ガイドにしたがって操作できます。
- テレビによっては使用できない機能があります。
- HDMIケーブルの接続中は撮影できません。
- 他のHDMI出力機器と接続しないでください。故障の原因となります。
- パソコンやプリンタとのUSB接続中は、HDMI出力は行われません。

# 画像をプリントする

# ダイレクトプリント(**PictBridge**)

カメラをPictBridge対応プリンタにUSBケーブルで接続して、撮影した画 像を直接プリントすることができます。

あらかじめ設定メニュー1の[USB接続モード](P. 54)を[プリント]にしてください。 接続方法

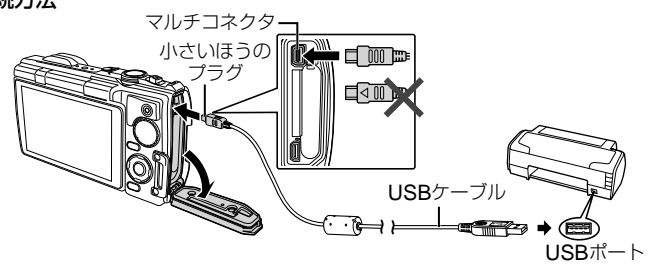

- プリントを始める際は、充電した電池をご使用ください。
- ムービーはプリントできません。

### **■ かんたんプリントでプリントする**

プリントしたい画像を選びながら1枚ずつプリントします。

- **1** 十字ボタン(左右)を押して、プリン トする画像をカメラに表示する。
- **2** カメラとプリンタを付属のUSBケー ブルで接続する。

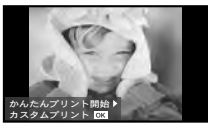

• かんたんプリント開始の画面が表示されない ときは、設定メニュー 1の[USB接続モード] (P. 54)を[プリント]にして、再度プリンタに接続してください。

## **3** 十字ボタン(右)を押す。

- プリントが終わると画像選択の画面が表示されます。別の画像をプリント するときは十字ボタン(左右)を押して画像を選択し、Aボタンを押します。
- 終了するときは、画像選択の画面が表示された状態でカメラからUSB ケーブルを抜きます。

## **■ カスタムプリントでプリントする**

プリントの種類や用紙の設定をしてプリントします。

### **1** カメラとプリンタを付属のUSBケーブルで接続し電源を 入れる。

• カメラの電源が入ると、モニターにプリントモー ドを選択する画面が表示されます。画面が表示 されないときは、設定メニュー 1の[USB接続 モード](P. 54)を[プリント]に設定してくださ い。

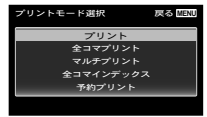

## **2** 操作ガイドにしたがってプリントの各設定をする。

#### プリントモードを選択する

プリントの種類(プリントモード)を選びます。選択できるプリントモード は、以下の通りです。

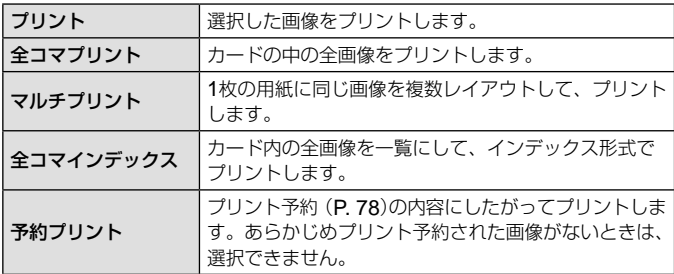

#### 用紙を設定する

この設定内容は、プリンタの対応によって選択肢が異なります。プリンタ の標準設定しか使えない場合は、設定を変更することができません。

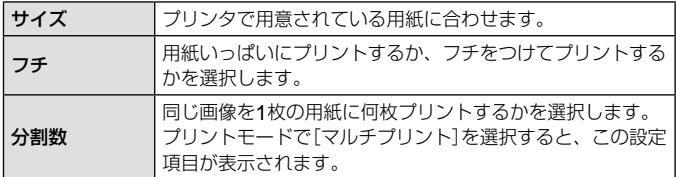

#### プリントする画像を選ぶ

プリントする画像を選びます。選んだ画像を後で まとめてプリント(1枚予約)したり、表示している **画像をプリントすることができます。** 

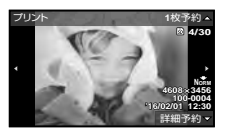

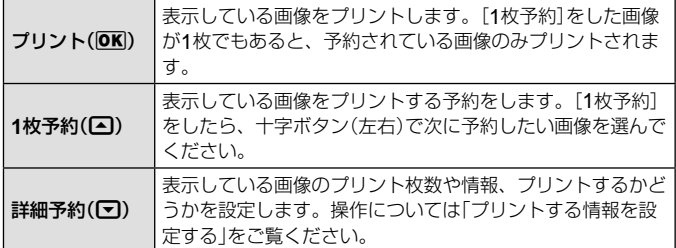

#### プリントする情報を設定する

画像をプリントする際に、日付やファイル名の情報を同時にプリントする かどうかを設定します。

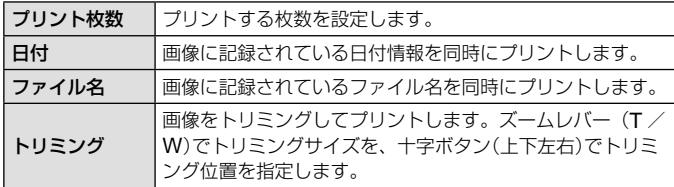

## **3** プリントする画像や内容が決まったら、[プリント]を選択 し、Aボタンを押す。

• プリントを始めてから途中で停止したいときは、Aボタンを押します。 プリントを続行するには、[続行]を選択します。

### **■ プリントを中止するには**

[中止]を選択して、Aボタンを押します。その場合、設定した予約などはす べて失われます。予約した内容を残して、続けて予約や設定をしたいときは、 MENUボタンを押します。1つ前の設定に戻ります。

# プリント予約(**DPOF**)

プリント予約とは、カード内の画像にプリントする枚数や日付を印刷する 指定を記憶させることです。パソコンやカメラがなくても、プリント予約 したカードだけで、DPOF対応のプリンタやDPOF対応のプリントショッ プで簡単にプリントすることができます。

- プリント予約は、カードに記録された画像にのみ設定することができます。
- 他のDPOF機器で設定したDPOF予約内容をこのカメラで変更することは できません。予約した機器で変更してください。また、このカメラで新たに DPOF予約を行うと、他の機器で予約した内容は消去されます。
- DPOF予約で予約できる枚数は、1枚のカードにつき999画像です。

#### **■** 1**コマずつプリント予約する[**1**コマ予約]**

#### **1** セットアップメニューを表示する。

- 「セットアップメニューの使い方」(P. 41)
- **2 下 (再生メニュー)の[プリント予約]を選び、 のボタンを押す。**
- **3** 十字ボタン(上下)で[1コマ予約]を 選び、Aボタンを押す。

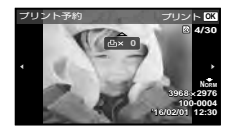

- **4** 十字ボタン(左右)で予約する画像を、十字ボタン(上下)で 予約する枚数を選び、Aボタンを押す。
- **5** 十字ボタン(上下)で[日時プリント]画面での設定を選び、 (☞)ボタンを押す。

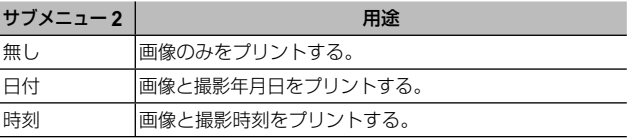

● 複数の画像をプリントする場合、1コマ毎に設定を変えることはできません。

# **6** 十字ボタン(上下)で[予約する]を選び、⑭ボタンを押す。

**78** JP

### **■ カード内の画像を全て**1**枚ずつプリント予約する[全コマ予約]**

- **1** [1コマ予約](P. 78)の手順1、2を行う。
- **2** 十字ボタン(上下)で[全コマ予約]を選び、 のボタンを押 す。
- **3** [1コマ予約]の手順5、6を行う。

#### **■ すべてのプリント予約を解除する**

- **1** [1コマ予約](P. 78)の手順1、2を行う。
- 2 「1コマ予約]、[全コマ予約]のいずれかを選び、 <br />
ボタン を押す。
- **3 十字ボタン(上下)で[解除する]を選び、 のボタンを押す。**

#### **■** 1**コマずつプリント予約を解除する**

- **1** [1コマ予約](P. 78)の手順1、2を行う。
- **2** 十字ボタン(上下)で[1コマ予約]を選び、 ⊛ボタンを押す。
- 3 十字ボタン(上下)で[解除しない]を選び、<br />
ボタンを押 す。
- **4** 十字ボタン(左右)で予約を解除する画像を選び、十字ボ タン(上下)で予約する枚数を「0」にする。
- **5** 必要に応じて手順4を繰り返し、最後に⑥ボタンを押す。
- 6 十字ボタン(上下)で[日時プリント]の設定を選び、 ④ボ タンを押す。
- プリント予約の設定が残っている画像に、選択した設定が適用されます。 **7** 十字ボタン(上下)で[予約する]を選び、Aボタンを押す。

# カメラをパソコンに接続する

#### 接続方法

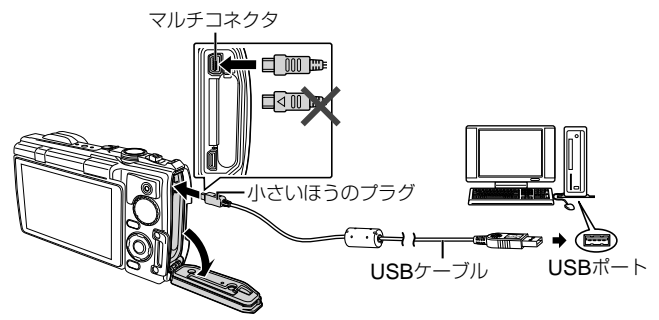

- カメラをパソコンに接続しても、カメラの画面に何も表示されない場合、電 池残量が著しく不足している可能性があります。充電した電池を使用してく ださい。
- パソコンと接続できない場合は、一度ケーブルを外して[USB接続モード] (P. 54)の設定を確認し、再度パソコンに接続しなおしてください。
- パソコンとUSB接続している間も、電池を充電することができます。充電時 間はパソコンなどの性能により大きく異なります(パソコンなどの性能によっ ては10時間程度かかる場合もあります)。

# パソコンに画像を取り込んで保存する

接続できるパソコンの環境は以下の通りです。

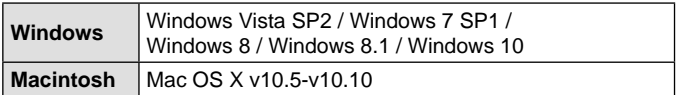

### **1** カメラの電源が切れていることを確認し、カメラとパソコ ンを接続する。

• USBポートの位置はパソコンによって異なります。パソコンの取扱説明 書をご覧ください。

### **2** カメラが新しい機器としてパソコンに認識される。

- 設定メニューの[USB接続モード]で[MTP]を選択することでWindows フォト ギャラリーが使用できます。
- USB端子を装備していても、以下の環境では正常な動作は保証いたしません。 拡張カードなどでUSB端子を増設したパソコン/工場出荷時にOSがインス トールされていないパソコン/自作パソコン
- パソコンに接続中は、カメラとしての機能は一切動作しません。
- パソコンに認識されない場合は、設定メニュー 1の[USB接続モード](P. 54) の設定を確認し、再度パソコンに接続し直してください。

# ソフトウェアのインストール

OLYMPUS Viewer3を使って、カメラの画像をパソコンに取り込んで閲 覧したり、画像の編集や管理をすることができます。

### ■ Windows

- **1** パソコンのCD-ROMドライブに、付属のCD-ROMを入 れる。
	- 自動起動の画面が表示されますので、 「OLYMPUS Setup」をクリックしてくださ い。「セットアップ」画面が表示されます。
	- 「セットアップ」画面が表示されない場合は、 エクスプローラーでCD-ROM(OLYMPUS Setup)を開いて「LAUNCHER.EXE」をダ ブルクリックしてください。

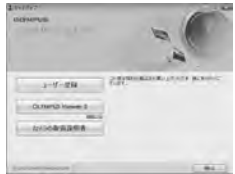

• 「ユーザーアカウント制御」画面が表示された場合は、「はい」または「続行」 をクリックしてください。

### **2** カメラをパソコンに接続する。

### **3** ユーザー登録を行う。

• 「ユーザー登録」ボタンをクリックし、画面のメッセージにしたがって操 作を行ってください。

### **4** OLYMPUS Viewer 3のインストールを行う。

- インストールを行う前に動作環境を確認してください。
- 「OLYMPUS Viewer 3」ボタンをクリックし、画面のメッセージにした がってインストールを行ってください。

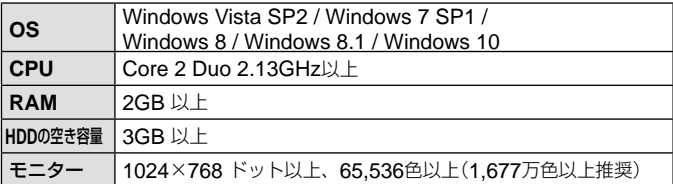

• ソフトウェアの詳しい使い方は、ソフトウェアのヘルプをご参照ください。

**82** JP

# ■ Macintosh

- **1** パソコンのCD-ROMドライブに、付属のCD-ROMを入 れる。
	- CD-ROMを挿入すると自動的にFinderでド ライブ内が表示されます。自動的に開かな かった場合は、デスクトップのCD-ROMア イコンをダブルクリックしてください。
	- 「Setup」アイコンをダブルクリックすると、 「セットアップ」画面が表示されます。
- **2** OLYMPUS Viewer 3のインストー ルを行う。
	- インストールを行う前に動作環境を確認して ください。
	- 「OLYMPUS Viewer 3」ボタンをクリック し、画面のメッセージにしたがってインストールを行ってください。

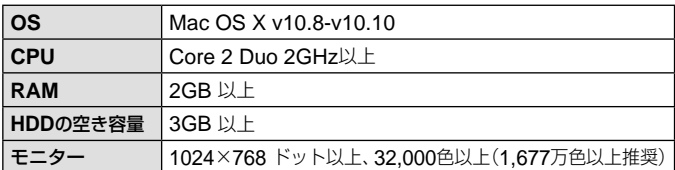

• 言語を変更したい場合は、言語コンボボックスからご使用の言語を選択 してください。ソフトウェアの詳しい使い方は、ソフトウェアのヘルプ をご参照ください。

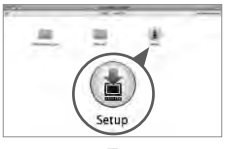

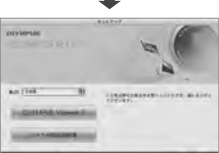

# **使い方のヒント**

思い通りに操作できない、画面にメッセージが表示されるがどうして良い かわからないときは、以下を参考にしてください。

### 故障かな?と思ったら

#### **■ 電池**

#### 「雷池を入れてもカメラが動かない」

- 充電された電池を正しい向きで入れる。「電池とカードを入れる/取り出す」(P. 6)
- 寒さのため一時的に電池の性能が低下していることがあります。カメラから 電池を一度取り出し、ポケットに入れるなどして少し温めます。

### **■ カード**

#### 「メッセージが表示される」

• 「エラーメッセージ」(P. 86)

#### **■ シャッターボタン**

#### 「撮影できない」

- スリープモードを解除する カメラは電源Onの状態で、何も操作しないと3分後にスリープモードと呼ば れる省電力状態に入り、モニターは自動的に消灯します。この状態でシャッ ターボタンを全押ししても撮影できません。ズームレバーやその他のボタン を操作して、カメラをスリープモードから復帰させてから撮影しましょう。 さらに12分放置すると、カメラは電源Offの状態になります。ON/OFFボタン を押して電源を入れてください。
- 撮影モードにする。
- 2 (フラッシュ充電)アイコンの点滅が消えるのを待って撮影する。
- 長時間使用し、カメラの内部温度が上がると、自動的に動作を停止するとき があります。電池を取り出し、カメラが冷えるまで待ちます。また使用中に カメラの外側の温度も上がりますが、故障ではありません。

### **■ モニター**

#### 「見にくい」

- 屋外などで周りが明るすぎてモニターが見にくい場合、モニターの明るさを 最大にする。「モニターブースト」(P. 10)
- 結露が起こっている可能性があるので、電源を切り、カメラ全体がまわりの 温度になじんで乾燥するのを待ってから撮影する。

#### 「撮影した画像に光が写っている」

• 夜間にフラッシュを発光させて撮影すると、空気中のほこりなどに光が反射 して、画像に写り込むことがあります。

### **■ 日時機能**

#### 「設定した日時が元に戻った」

- 電池を抜いた状態で約3日間\*1放置すると、日時の設定は初期設定に戻ります。 設定し直してください。
	- \*1 初期設定に戻るまでの時間は、電池を入れ換えてからの時間によって異な ります。「電源を入れ、初期設定をする」(P. 9)

# **■ レンズ**

#### 「レンズが曇る」

• 急激な温度変化で曇り(結露)が発生する場合があります。 電源を切り、カメラ全体がまわりの温度になじんで乾燥するのを待ってから 撮影してください。

### エラーメッセージ

• モニターに以下のメッセージが表示されたときは、以下の内容を確認してく ださい。

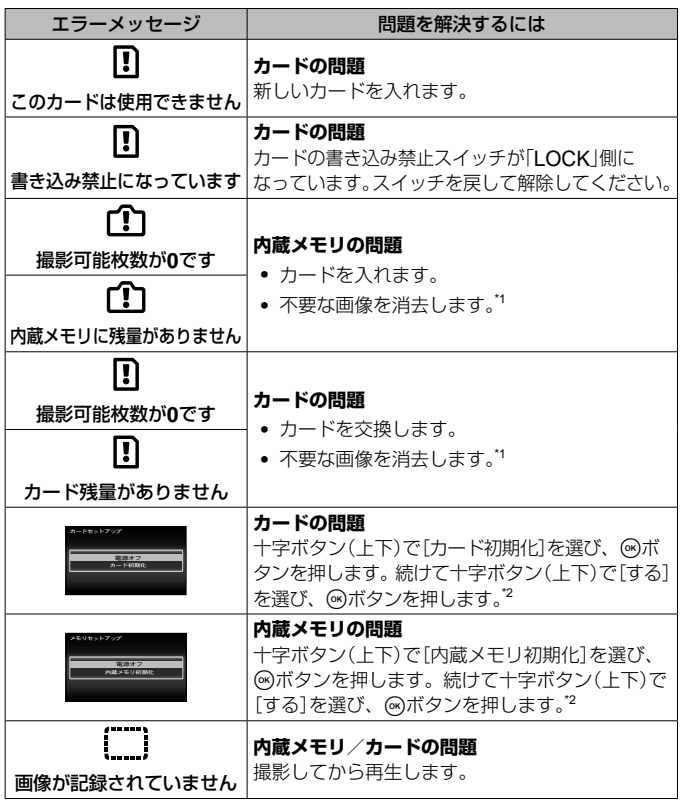

\*1 大切な画像は消す前にパソコンに取り込んでください。

\*2 データはすべて消去されます。

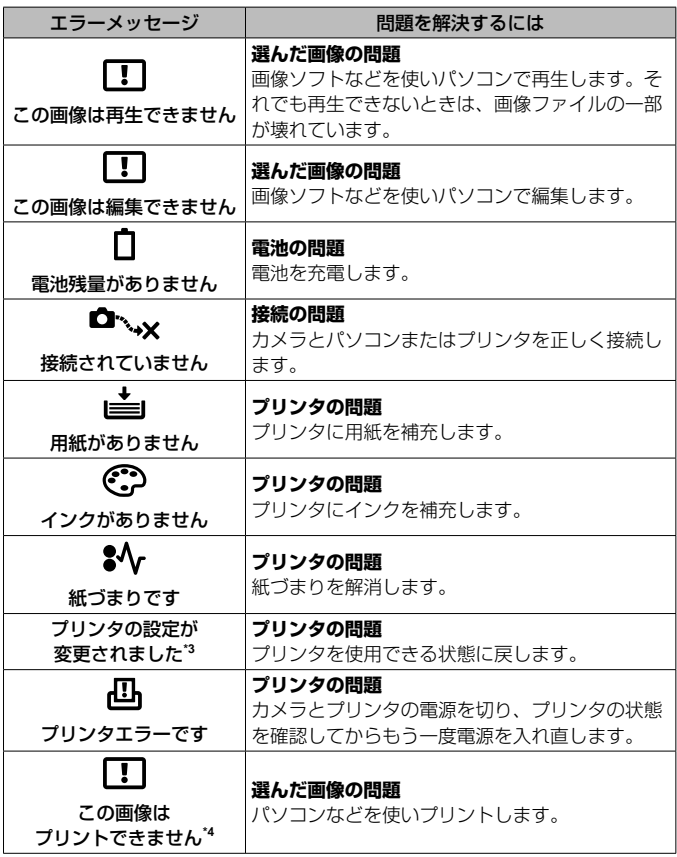

- \*3 プリンタ側で用紙カセットを取り出すなどの操作をすると表示されます。プ リントの設定中は、プリンタの操作をしないでください。
- \*4 他のカメラで撮影した画像などでは、プリントできないものがあります。

## 撮影のヒント

イメージした通りに写真を撮るための撮影方法がわからないときは、以下 を参考にしてください。

### **■ ピント**

「狙ったものにピントを合わせたい」

- 画面の中心以外にある被写体を撮る 被写体と同じ距離にあるものにピントを合わせたあと、構図を決めて撮影し ます。 半押し(P. 10)
- [**AF**方式](**P. 43**)を[顔検出・**iESP**]にする
- [自動追尾](**P. 43**)で撮る 動いている被写体に自動でピントを合わせて続けて撮れます。
- 暗いところにある被写体を撮る AF補助光を使うとピントが合いやすくなります。「AFイルミネータ」(P. 45)
- オートフォーカスが苦手な被写体を撮る 以下のときは、被写体と同じ距離にあるコントラストのはっきりとしたもの にピントを合わせた後(シャッターボタン半押し)、構図を決めて撮影します。

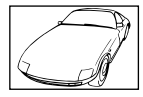

コントラストが はっきりしない被写体

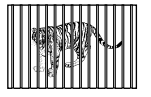

遠いものと近いものが 混在する場合

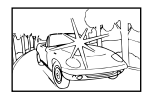

画面中央に極端に 明るいものがある場合

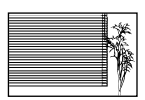

縦線のない被写体\*1

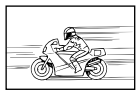

動きの速いもの 被写体がAFター

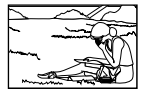

ゲット内にない

\*1 カメラを縦位置に構えてピントを合わせてから、横位置に戻して撮影す るのも効果的です。

# **■ 手ぶれ**

「ぶれない写真を撮りたい」

- [手ぶれ補正](**P. 44**)を使って撮る ISO感度を上げなくてもカメラが手ぶれを補正する動きをします。高倍率ズー ムで撮影するときにも有効です。
- ムービー撮影時は[A手ぶれ補正](**P. 47**)を使って撮る
- SCNモードの[图スポーツ] (P. 22)で撮る [Cスポーツ]を選ぶと、速いシャッター速度で撮影できるので、被写体ぶ れにも有効です。
- 高い**ISO**感度で撮る 高いISO感度を選ぶと、フラッシュを使えない場所でも速いシャッター速度で 撮影できます。「ISO感度」(P. 37)

### **■ 露出(明るさ)**

#### 「イメージ通りの明るさで撮りたい」

- 逆光の被写体を撮る 逆光でも顔や背景を明るく撮れます。 [暗部補正](P. 42) [EHDR逆光補正](P. 22)
- [顔検出・**iESP**](**P. 43**)で撮る 逆光でも露出が顔に合い、明るく撮れます。
- [スポット測光](**P. 43**)で撮る 画面中央の被写体に明るさをあわせて撮影するので、背景の光に影響されま せん。
- [強制発光](**P. 32**)フラッシュで撮る 逆光でも被写体が暗くならずに撮れます。
- 白い砂浜・雪景色をきれいに撮る SCNモードの「図ビーチ&スノー] (P. 22)で撮影します。

#### • 露出補正(**P. 37**)して撮る 画面を確認しながら明るさを調節して写します。通常、白い被写体(雪など) を撮影すると実際より暗く写ってしまいますが、プラスに補正すると見たま まの白を表現することができます。黒い被写体を撮影するときは、逆にマイ ナスに補正すると効果的です。

# **■ 色合い**

#### 「見た目と同じ色で撮りたい」

• [ホワイトバランス](**P. 37**)を選んで撮る 通常は[WBオート]でほとんどの環境をカバーしますが、被写体の条件によっ ては設定を変えて試してみるほうが良いことがあります(晴天下の日陰や、自 然光と照明光が混ざってあたるとき、など)。

#### **■ 画質**

#### 「きめ細かい写真を撮りたい」

- 光学ズームまたは超解像ズームで撮る [デジタルズーム](P. 44)を使わないで撮影します。
- 低い**ISO**感度で撮る [ISO感度]を高くすると、ノイズ(本来そこにはないはずの色の小さな点や色 むら)が発生し、画像が粗く見えます。「ISO感度」(P. 37)

### 再生・編集のヒント

### **■ 再生**

「内蔵メモリ/カード内の画像を再生したい」

• 内蔵メモリ内の画像を再生するときは、カードを抜く 「電池とカードを入れる/取り出す」(P. 6)

「ハイビジョンテレビで高画質で見たい」

• **HDMI**ケーブルでカメラとテレビをつなぐ 「カメラの画像をテレビで見る」(P. 72)

#### **■ 編集**

「静止画に録音済みの音声を消したい」

• 音声を削除したい画像を表示して、[録音]で再度無音状態を録音する [録音](P. 49)

# アフターサービス

- 保証書はお買い上げの販売店からお渡しいたしますので「販売店名・お買い上 げ日」等の記入されたものをお受け取りください。もし記入もれがあった場合 は、直ちにお買い上げの販売店へお申し出ください。また保証内容をよくお 読みの上、大切に保管してください。
- 本製品のアフターサービスに関するお問い合わせや、万一故障の場合はお買 い上げの販売店、または当社サービスステーションにご相談ください。取扱 説明書にしたがったお取り扱いにより、本製品が万一故障した場合は、お買 い上げ日より満1 ヶ年間「保証書」記載内容に基づいて無料修理いたします。
- 保証期間経過後の修理等については原則として有料となります。
- 当カメラの補修用性能部品は、製造打ち切り5年間を目安に当社で保有してお ります。 したがって本期間中は原則として修理をお受けいたします。なお、期間後で あっても修理可能な場合もありますので、お買い上げの販売店、または当社 サービスステーションにお問い合わせください。
- 本製品の故障に起因する付随的損害(撮影に要した諸費用、および撮影により 得られる利益の喪失等)については補償しかねます。また、運賃諸掛かりはお 客様においてご負担願います。
- 修理品をご送付の場合は、修理箇所を指定した書面を同封して十分な梱包で お送りください。また控えが残るよう宅配便または書留小包のご利用をお願 いします。

# カメラのお手入れ

#### カメラの外側:

- 柔らかい布でやさしく拭いてください。汚れがひどい場合は、うすめた低刺 激のせっけん水に布を浸して、固く絞ってから、汚れを拭き取ります。その後、 乾いた布でよく拭きます。海辺でカメラを使用した場合は、真水に浸した布 を固く絞って拭き取ります。
- 「砂や泥、ほこりなどの異物がカメラに付着するような場所で使用したとき」 は、そのまま使用すると故障の原因となる場合がありますので、次の方法で すすぎ洗いをしてください。
- 1 電池/カード/コネクタカバーをしっかりと閉じて、ロックしてください  $(P, 6)$
- 2 バケツなどに真水を張り、カメラを下向きにした状態で水の中に入れ、よく 揺すります。また、強めの水道水を当てながら、ボタン、ダイヤル、モニター 開閉等の操作をし、すすぎ洗いをしてください。

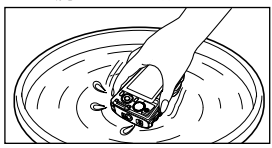

#### モニター:

• 柔らかい布でやさしく拭きます。

#### レンズ:

- レンズブロワー(市販)でほこりを吹き払って、レンズクリーニングペーパー でやさしく拭きます。
- 絶対にベンジンやアルコールなどの強い溶剤や化学雑巾を使わないでくださ  $\mathcal{L}$
- レンズを汚れたままにしておくと、カビが生えることがあります。

#### 電池/ **USB-AC**アダプタ:

• 乾いた柔らかい布で拭きます。

# カメラの保管

- カメラを長期間使用しないときは、電池やカードを取り外してから風通しが よく涼しい乾燥した場所に保管してください。
- 保管期間中でも、ときどき電池を入れてカメラの動作を確かめてください。
- 薬品を扱うような場所での保管は腐食などの原因になるため避けてください。

#### 別売の充電器を使う

付属の充電池は充電器(UC-50:別売)を使って充電することもできます。

### 海外での使用について

• 充電器とUSB-ACアダプタは、世界中のほとんどの家庭用電源AC100 ~ 240V (50/60Hz)でご使用になれます。ただし、国や地域によっては、 雷源 コンセントの形状が異なるため、変換プラグアダプタ(市販)が必要になる場 合があります。

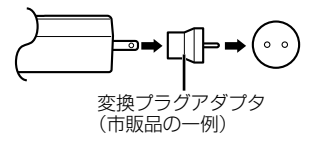

詳しくは、電気店や旅行代理店でご確認ください。

• 市販の海外旅行用電子変圧器(トラベルコンバーター)は、充電器とUSB-AC アダプタが故障することがありますので使用しないでください。

# カードを使う

#### このカメラで使用できるカード

SD/SDHC/SDXC/Eye-Fiカード(市販) (容量は128GBまで) (動作確認済みカードは当社ホームページをご確認ください。)

#### **Eye-Fi**カードについて

- Eye-Fiカードは使用する国や地域の法律にしたがってお使いください。飛行機の中など使用 を禁止される場所では、カードをカメラから取り出すか、カードの機能を停止してください。
- Eye-Fiカードは使用時に熱くなることがあります。
- Eye-Fiカードを使用すると電池の消耗が早くなることがあります。
- Eye-Fiカードを使用するとカメラの動作が遅くなることがあります。

#### **SD/SDHC/SDXC**カードの書き込み禁止スイッチ

SD/SDHC/SDXCカード本体は書き込み禁止スイッチを備えています。 スイッチを「LOCK」側にしておくと、カードへの書き込みやデータの削除、 初期化ができなくなります。スイッチを戻すと書き込み可能になります。

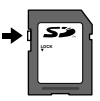

#### 初期化

新しく購入したカード、他のカメラで使用したカード、パソコンなどで他の用途 に使用したカードは、必ずこのカメラで初期化してからお使いください。

#### 画像の保存先を確認する

内蔵メモリまたはカードのどちらを使用して撮影・再生しているか、モニターで確認できます。

#### 使用メモリ表示

- ■:内蔵メモリ使用
- w:カード使用
- ●[内蔵メモリ初期化]/[カード初期化]や[1コマ消去]、[選択消去]、[全コマ 消去]、[グループ消去]を行っても、カード内のデータは完全には消去されません。 廃棄する際は、カードを破壊するなどして個人情報の流出を防いでください。
- カードと内蔵メモリの切り換えはできません。内蔵メモリを使用する場合は、 カードを取り出してください。

#### カードの読み出し/書き込み動作

撮影時のみ、データの書き込み中に使用メモリ表示が赤く点灯します。データの 書き込み中は絶対に電池/カード/コネクタカバーを開けたり、USBケーブル を抜いたりしないでください。撮影した画像が破壊されるだけでなく、内蔵メモ リまたはカードが使用できなくなることがあります。

# 内蔵メモリとカードの撮影可能枚数(静止画) / 撮影可能時間(ムービー)

• 撮影可能枚数および撮影可能時間は目安です。実際の撮影可能枚数および撮 影可能時間は、撮影条件や使用するカードによって異なります。

#### 静止画**\*1**

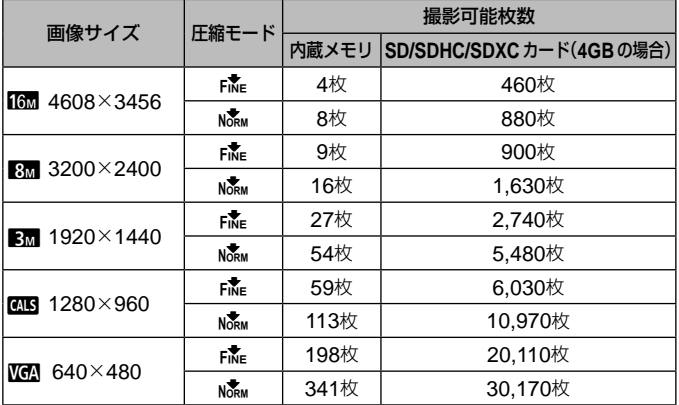

\*1 画像サイズはアスペクト比4:3時の例です。

ムービー

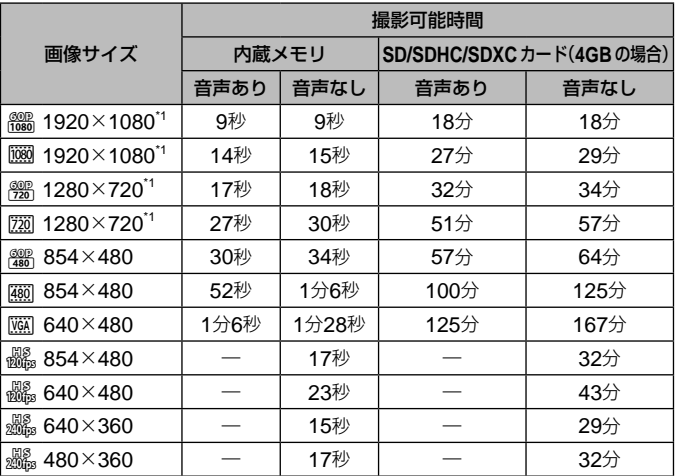

\*1 連続して撮影できる時間は、最長29分です。

• カードの容量に関わらず、1度に記録できるムービーの最大ファイルサイズは 4GBまでになります。

#### 撮影枚数を増やすには

不要な画像を消去するか、カメラをパソコンなどに接続して画像を保存してから、 内蔵メモリ/カードの画像を消去します。[1コマ消去](P. 15.52)、[選択消去]、[全 コマ消去]、「グループ消去] (P. 52)、「内蔵メモリ初期化]/「カード初期化] (P. 53)

# 別売品を使う

#### 専用水中フラッシュを使う

専用水中フラッシュを使うには、防水プロテクター、光ファイバーケーブルなど が必要です。詳しくは防水プロテクターの取扱説明書をご覧ください。

車用の水中フラッシュを使うときは、カメラのフラッシュ発光モードを[4RC] に設定します。[#RC]では、オリンパスワイヤレスRCフラッシュシステムに 対応している専用外部フラッシュを使って、ワイヤレスでフラッシュ撮影するこ ともできます。

カメラとフラッシュの通信にはカメラの内蔵フラッシュを使用します。

- ワイヤレスフラッシュの操作については、専用外部フラッシュの取扱説明書 をご覧ください。
- **1** 専用水中フラッシュの電源を入れる。
- **2** 専用水中フラッシュの発光モードをRCモードに設定す る。

チャンネルやグループの設定がある場合は、CH1、グループAに設定します。

- **3** カメラ本体で[リモートフラッシュ](P. 44)を[#RC]にす る。
- **4** ファンクションメニューからフラッシュを選び、「↓RC] (リモートコントロール)を選ぶ。
	- 「フラッシュ撮影」(P. 32)
- **5** テスト撮影をして、フラッシュの作動や撮影した画像を確 認する。
- カメラとワイヤレスフラッシュの充電状況を確認してから撮影します。
- カメラのフラッシュが[#RC]のとき、カメラ本体の内蔵フラッシュはワイヤ レスフラッシュとの通信に使用されます。撮影のためのフラッシュとしては 使用できません。
- ワイヤレスフラッシュ撮影では、専用外部フラッシュのリモートセンサーを カメラに向け、発光部を照射方向に向けて設置します。設置可能な範囲は周 辺環境により変わりますが、カメラの内蔵フラッシュから1 ~ 2mが目安です。

# 防水・耐衝撃性能について

本製品は、防水性能・耐衝撃性能を備えています。

- 防水性能:JIS/IEC保護等級8級(IPX8)相当\*1(当社試験方法による)に該当し、 水深15mまでの撮影が可能です。
- 耐衝撃性能:当社試験方法(モニターを閉じた状態)による落下テストをクリ アしています。
- \*1 当社の定める、指定時間および指定圧力の水中に没して使用できることを意 味しています。
	- 本製品の防水性能・耐衝撃性能については当社試験方法によるものであり、 無破損・無故障を保証するものではありません。

以下の点を守り、正しくご使用ください。

#### 水中での使用前の注意

- 電池/カード/コネクタカバーのパッキンとその接触面にゴミ、砂等の 異物が付着していないことを確認し、異物が付着している場合は繊維く ずの出ない清潔な布で取り除いてください。
- 雷池/カード/コネクタカバーのパッキンにひび割れ、キズ等がないこ とを確認してください。
- 雷池/カード/コネクタカバーの開閉ノブとロックノブをしっかりと閉 じてください。
- 水辺(海上・湖上・海辺・湖畔等)での電池/カード/コネクタカバーの 開け閉め、および濡れた手での開け閉めは避けてください。
- このカメラは水中で沈みます。
- 温泉では使用できません。

#### 水中での使用中の注意

- 水深15mを超えて、または水中で60分以上使用しないでください。
- 水中では電池/カード/コネクタカバーの開け閉めをしないでください。
- 水中に勢いよく飛び込むなど、カメラに衝撃を与えないでください。衝 撃により電池/カード/コネクタカバー、モニターが開くおそれがあり ます。
- モニターを開いた状態で、モニターを強く押さないでください。

#### 水中での使用後の注意

- カメラについた水滴や汚れを繊維くずの出ない布で十分にふき取ったあ と、電池/カード/コネクタカバーを開けてください。
- 電池/カード/コネクタカバーを開くとき、カバーの内側に水滴が入り 込まないようご注意ください。カバーの内側表面に水滴がついた場合は、 必ずふき取ってからご使用ください。

#### 保管・お手入れについて

- 高温(40ºC以上)・低温(-10ºC以下)の場所に放置しないでください。防 水性能を保てない場合があります。
- 洗浄・防錆・防曇・補修等で薬品類を使わないでください。防水性能を 保てない場合があります。
- 水中で使用したあとは、電池/カード/コネクタカバーをしっかりと閉 め、ロックした状態でバケツなどに入れた真水に**10**分程度さらし、その あと水気を切り、風通しの良い日陰で乾燥させてください。 水中での使用後、真水にさらさずに**60**分以上放置しないでください。カ メラの外観不良・防水性能劣化の原因となります。
- 防水性能を維持するために、**1**年に一度防水パッキンの交換をお勧めしま す(防水パッキンの交換は有料になります)。 防水パッキンの交換可能代理店・修理店につきましては、本製品に付属の 「オリンパス代理店リスト」、またはオリンパスホームページ**http://www. olympus.co.jp/**よりご確認ください。

#### その他の注意

- 本製品の付属品(充電池など)は防水性能はありません。
- カメラに衝撃が加わると、防水性能を保てない場合があります。

# 撮影モード設定可能一覧

SCN、ART、&については「SCN 設定可能一覧」(P. 101)、「ART 設定可能一覧」 (P. 103)、「R 設定可能一覧」(P. 104)をご覧ください。

|             | P | <b>iAUTO</b> | ۹s        | ⊠                                                 | <b>SPORT</b>       |
|-------------|---|--------------|-----------|---------------------------------------------------|--------------------|
| ピクチャーモード    |   | $\times$     | ∩         | $\times$                                          | $\times$           |
| フラッシュ       |   | $*_{1}$      | $*_{1}$   | $\times$                                          | $*1$               |
| 露出補正        |   | $\times$     | É         | $\frac{\overline{\text{O}}}{\overline{\text{O}}}$ |                    |
| ホワイトバランス    |   | $\times$     | Ξ         |                                                   | 5                  |
| ISO感度       |   | $\times$     | Ē         | $\times$                                          | $\times$           |
| ドライブ/セルフ    |   | $*_{1}$      | Ċ         | $*1$                                              | $*_{1}$            |
| 画像サイズ(静止画)  |   | C            | Ē         | $\times$                                          | $\overline{\circ}$ |
| アスペクト       |   | Ō            | $\bar{z}$ | $\times$                                          | $\times$           |
| 画像サイズ(ムービー) |   | *1           | Ē         | $*1$                                              | $*1$               |
| 圧縮モード       |   | Ó            | ſ         | $\bigcirc$                                        | Ō                  |
| 暗部補正        |   | $\times$     | ī         | $\times$                                          | ō                  |
| AF方式        |   | $\times$     | $\times$  | $*_{1}$                                           | *1                 |
| 測光          |   | X            | $\times$  | О                                                 | $\times$           |
| デジタルズーム     |   | $\times$     | Ċ         | $\times$                                          | $\times$           |
| 手ぶれ補正       |   | ◯            | Ξ         | Ō                                                 | ⌒                  |
| リモートフラッシュ   |   | Ā            | Ē         | $\overline{\circ}$                                |                    |
| AFイルミネータ    |   | $\times$     | $\times$  | $\times$                                          | ◠                  |
| 撮影確認        |   | ◠            | ſ         | Ó                                                 | *1                 |
| 縦横方向記録      |   |              | ſ         | ō                                                 | ∩                  |
| 日付写し込み      |   | Ō            | I.        | $\times$                                          | O                  |
| 超解像ズーム      |   | $\times$     | ſ         | $\times$                                          | $\times$           |
| 留手ぶれ補正      |   | ◯            |           | $\overline{O}$                                    | $*_{1}$            |
| ムービー録音      |   |              |           | ō                                                 |                    |
| 風切り音低減      | € |              | î         | Ó                                                 | *1                 |

\*1 設定できない機能があります。

# SCN 設定可能一覧

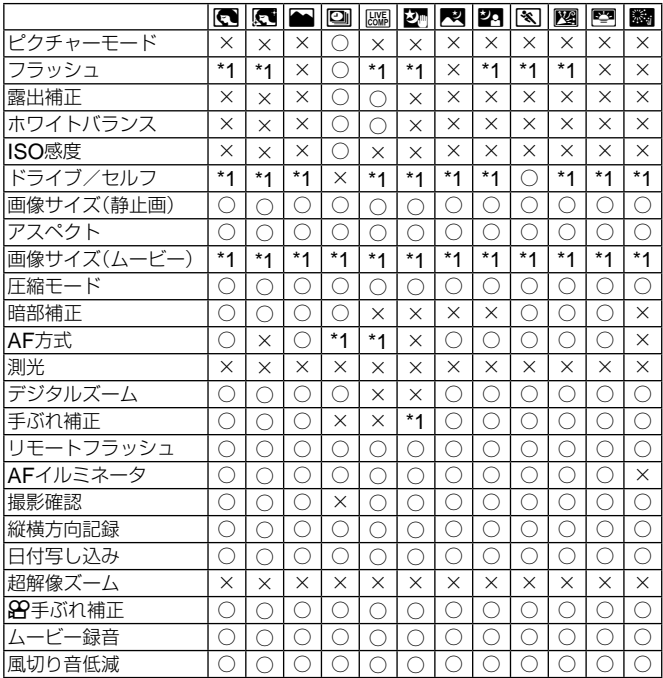

\*1 設定できない機能があります。

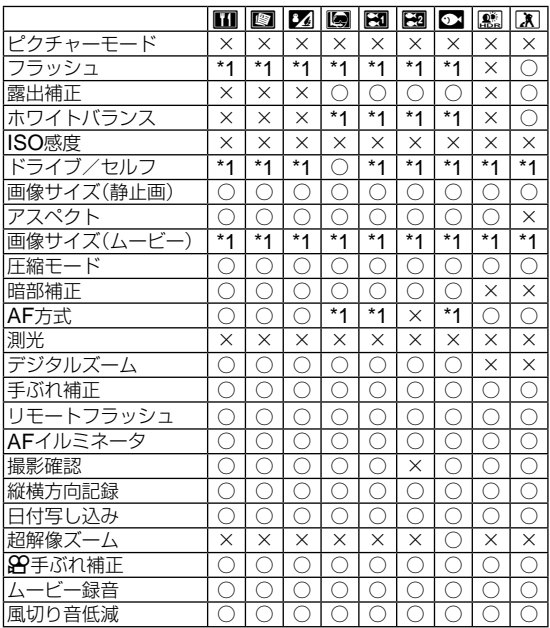

\*1 設定できない機能があります。

# ART 設定可能一覧

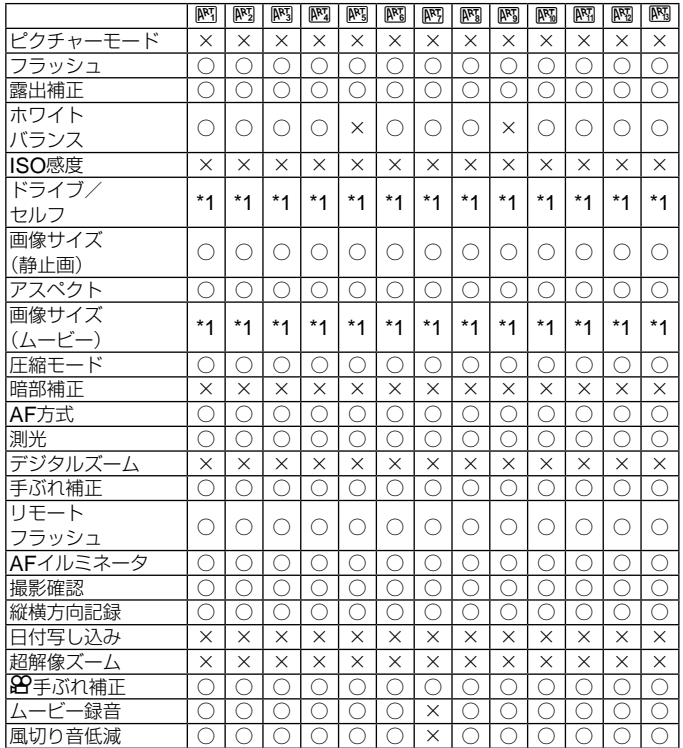

\*1 設定できない機能があります。

■ ポップアート ■ クロスプロセス<br>■ ファンタジックフォーカス ■ ジェントルセピア ■ ファンタジックフォーカス<br>**™** デイドリーム l アイドリーム マンクローン マジョ トラマチックトーン<br>N ライトトーン マンクロール マックリーニュクレール ■ ライトトーン インクロール マックリーニュクレール<br>■ ラフモノクローム イン ■ ウォーターカラー ■ ラフモノクローム マンの画 ウォーターカラー<br>■ トイフォト マンの ■ ヴィンテージ 圏 ジオラマ

图 ヴィンテージ

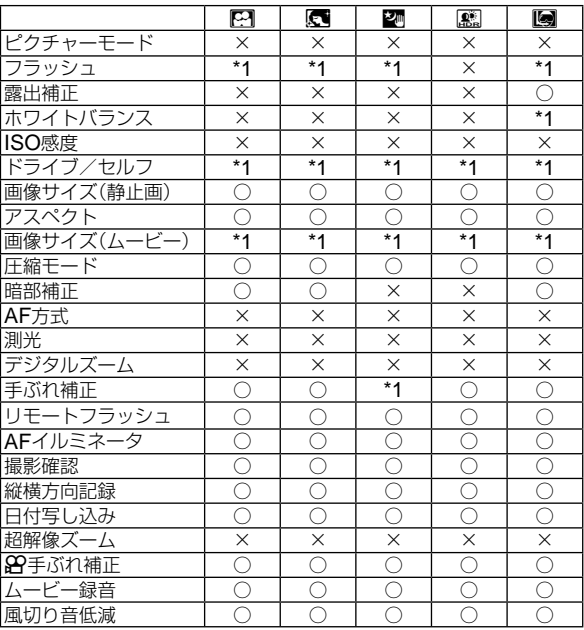

\*1 設定できない機能があります。

**&** 設定可能一覧

# 安全にお使いいただくために

# 安全にお使いいただくために

**ご使用の前に、この内容をよくお読みのうえ、製品を安全にお使いください。**

ここに示した注意事項は、製品を正しくお使いいただき、お客様や他の人々への 危害と財産の損害を未然に防止するためのものです。内容をよく理解してから本 文をお読みください。

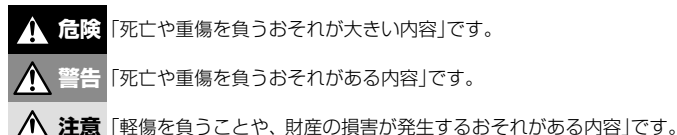

# **危険**

#### **電池は誤った使い方をしない**

液漏れ、発熱、発火、破裂、誤飲などによる火災ややけど、けがの原因となります。

- 火の中に投下したり、電子レンジやホットプレート、高圧容器で加熱しない
- 電磁調理器の上や傍らに置かない
- 端子を金属類で接続しない
- 電池とネックレスやヘアピン、鍵等の金属と一緒に持ち運んだり、保管しない
- 高温になる場所で使用・放置しない 直射日光のあたる場所、炎天下の車内、ストーブのそばなど
- 直接ハンダ付けしたり、変形・改造・分解をしない 端子部安全弁の破壊や、内容物の飛散が生じ危険です。
- 電源コンセントや自動車のシガレットライターの差し込み口等に直接接続しない
- 電池の液が目に入った場合は、目をこすらず、すぐに水道水などのきれいな水で十分に 洗い流したあと、直ちに医師の診断を受けてください。失明の恐れがあります。
- カメラから電池が取り出せなくなった場合、無理に取り出さず、お買い上げの販売店、 当社修理センター、または当社サービスステーションにご相談ください。 電池の外装にキズなどのダメージを加えますと、発熱・破裂のおそれがあります。

#### USB-AC **アダプタは誤った使い方をしない**

火災・破裂・発火・発煙・発熱・感電・やけど・故障の原因となります。 USB-ACアダプタが、熱い、異臭や異常音がする、煙がでているなど異常を感じたら、 ただちに電源プラグをコンセントから抜いて使用を中止し、お買い上げの販売店、当社 修理センター、当社カスタマーサポートセンター、または当社サービスステーションに ご連絡ください。

- **USB-AC**アダプタを濡らしたり、濡れた状態または濡れた手で触ったり持ったりしない
- **USB-AC**アダプタを布などで覆った状態で使用しない
- **USB-AC**アダプタを分解・改造しない
- **USB-AC**アダプタは指定の電源電圧で使用する

**警告**

#### **製品の取り扱いについて**

- 可燃性ガス、爆発性ガス等が大気中に存在するおそれのある場所では使用しない 引火・爆発の原因となります。
- ほこりや湿気、油煙、湯気の多い場所で長時間使用したり、保管しない 火災・感電の原因となります。
- フラッシュや**LED**(**AF**イルミネータ含む)を人(特に乳幼児)に向けて至近距離で発光さ せない
- カメラで日光や強い光を見ない 視力障害をきたすおそれがあります。
- 幼児や子供、ペットなどの動物が触れる可能性のある場所に放置しない

以下のような事故が発生するおそれがあります。

- 誤ってストラップを首に巻きつけ、窒息を起こす。
- 電池などの小さな付属品を飲み込む。 万一飲み込んだ場合は、直ちに医師にご相談ください。
- 目の前でフラッシュが発光し、視力障害を起こす。
- カメラの動作部でけがをする。
- フラッシュの発光部分を手で覆ったまま発光しない
- 連続発光後、発光部分に手を触れない

やけどのおそれがあります。

- 分解や改造をしない 感電・けがをするおそれがあります。
- 内部に水や異物を入れない

火災・感電の原因となります。

万一水に落としたり、内部に水や異物が入ったときは、すぐに電源を切り電池を抜き、 お買い上げの販売店、当社修理センター、または当社サービスステーションにご相談く ださい。

• 本機の温度の高い部分に長時間触れない

低温やけどなどのおそれがあります。このような条件での使用が予想される場合は、あ らかじめ三脚や手袋などを用意してください。

- 専用の当社製リチウムイオン電池、充電器、**USB-AC**アダプタ以外は使用しない 発熱、変形などにより、火災・感電の原因となります。またカメラ本体または電源が故 障したり、思わぬ事故がおきる可能性があります。専用品以外の使用により生じた傷害 は補償しかねますので、ご了承ください。
- 通電中の**USB-AC**アダプタ、充電中の電池に長時間触れない 充電中のUSB-ACアダプタや電池は、温度が高くなります。長時間皮膚が触れていると、 低温やけどのおそれがあります。

#### **電池の取扱いについて**

- 水や海水などの液体で濡らさない
- 濡れた手で触ったり持ったりしない 発熱・破裂・発火・感電・故障の原因となります。
- 所定の充電時間を超えても充電が完了しない場合は、充電を中止する 火災・破裂・発火・発熱の原因となります。
- 外装にキズや破損のある電池は使用しない、またキズをつけない 破裂・発熱の原因となります。
- 膨れた電池を無理に機器に取り付けない 発熱、破裂、発火の原因となります。
- 落下や打撃により電池に強い衝撃を与えたり、投げたりしない 破裂・発熱・発火の原因となります。
- 充電器や機器に接続時、無理に接続しない プラス・マイナスを逆に接続すると、電池が逆に充電され内部で異常な反応が起こり、 漏液、発熱、破裂、発火の原因となります。
- 電子レンジや高圧容器などに入れない 急に加熱されたり、密封状態が壊れたりして、発熱、破裂、発火の原因になります。
- 電磁調理器の上や傍らに置かない 誤って加熱され、発熱、破裂、発火の原因となります。
- カメラの電池室を変形させたり、異物を入れたりしない
- 液漏れや異臭、変色、変形その他異常が発生した場合は使用を中止し、すぐに火気から 遠ざける

火災・感電の原因となります。

お買い上げの販売店、当社修理センター、当社カスタマーサポートセンター、または当 社サービスステーションにご連絡ください。

• 電池の液が皮膚・衣類へ付着すると、皮膚に傷害を起こすおそれがあるので、直ちに水 道水などのきれいな水で洗い流してください。

#### USB-AC **アダプタの取扱いについて**

• コンセントからの抜き差しは、必ず**USB-AC**アダプタ本体を持つ USB-ACアダプタ本体を持たないと、火災・感電の原因となることがあります。

#### **無線** LAN **機能について**

- 心臓ペースメーカーを装着している方から**22cm**以上離す 本機からの電波がペースメーカーの作動に影響を与える場合があります。
- 病院内や医療用電気機器のある場所では電源を切る 本機からの電波が医療用電気機器に影響を及ぼすことがあり、誤動作による事故の原因 になります。
- 航空機内では電源を切る 運行の安全や支障をきたすおそれがあります。

# **注意**

#### **製品の取り扱いについて**

- 異臭、異常音、煙が出たりするなどの異常を感じたときは使用を中止する 火災・やけどの原因となることがあります。 やけどに注意しながらすぐに電池を取り外し、お買い上げの販売店、当社修理センター、 当社カスタマーサービスセンターまたは当社サービスステーションにご連絡ください。 (電池を取り外す際は、素手で電池を触らないでください。また可燃物のそばを避け、屋 外で行ってください。)
- カメラをストラップで提げて持ち運んでいるときは、他のものに引っかからないように 注意する

けがや事故の原因となることがあります。

• 高温になるところに放置しない 部品の劣化・火災の原因となることがあります。

#### **電池の取扱いについて**

- 乳幼児や動物・ペットには、電池の取り扱い、運搬をさせない(舐める、口に入れる、噛 む等の危険防止)
- 電池を使ってカメラを長時間連続使用したあとは、すぐに電池を取り出さない やけどの原因となることがあります。
- 長期間ご使用にならない場合は、カメラから電池を外しておく 液漏れ・発熱により、火災・けが・故障の原因となることがあります。
- 長期間保存する場合は、涼しいところに保管してください。
- 電池は、当社製リチウムイオン電池1個を使用します。指定の電池をお使いください。指 定以外の電池を使用した場合、爆発(または破裂)の危険があります。
- 当社製リチウムイオン電池は、当社デジタルカメラ専用です。他の機器に使用しないで ください。

#### USB-AC **アダプタの取扱いについて**

- お手入れの際は、**USB-AC**アダプタ本体をコンセントから抜いて行う USB-ACアダプタ本体を抜かないで行うと、感電・けがの原因となることがあります。
- 付属の**USB-AC**アダプタ**F-5AC**はこのカメラ専用です。 付属のUSB-ACアダプタを他のカメラに接続して電池を充電することはできません。
- 付属の**USB-AC**アダプタ**F-5AC**はこのカメラ以外の機器に接続して使用しないでくだ さい。
- プラグインタイプの**USB-AC**アダプタ**F-5AC**はコンセントに垂直、または床に水平に 正しく据え付けてください。
### 使用上のご注意

- 本製品には精密な電子部品が組み込まれています。 以下のような場所で長時間使用したり放置すると、動作不良や故障の原因となる可能性が ありますので、避けてください。
	- 直射日光下や夏の海岸、窓を閉め切った自動車の中、冷暖房器、加湿器のそばなど、高 温多湿、または温度・湿度変化の激しい場所
	- 砂、ほこり、ちりの多い場所
	- 火気のある場所
	- 水に濡れやすい場所
	- 激しい振動のある場所
- カメラを落としたりぶつけたりして、強い振動やショックを与えないでください。
- レンズを直射日光に向けたまま撮影または放置しないでください。撮像素子の退色・焼き つきを起こすことがあります。
- カメラをご使用の際は、必ず電池/カード/コネクタカバーを閉じロックをしてください。
- 寒い戸外から暖かい室内に入るなど急激に温度が変わったときは、カメラ内部で結露が発 生する場合があります。 ビニール袋などに入れてから室内に持ち込み、カメラを室内の温度になじませてからご使 用ください。
- カメラを長期間使用しないと、カビがはえるなど故障の原因となることがあります。 使用前には動作点検をされることをおすすめします。
- テレビ、電子レンジ、ゲーム機、スピーカー、大型モーター、電波塔や高圧線の近くでカ メラを使用すると、磁気や電磁波、電波、高電圧の影響で、カメラが誤動作する場合があ ります。カメラが正常に動作しない場合は、電源を切ってから、電池を抜き差しして再度 電源を入れてください。
- カメラのそばにクレジットカードや磁気定期券、フロッピーディスクなどの磁気の影響を受 けやすいものを近づけないでください。データが壊れて使用できなくなることがあります。
- SD/SDHC/SDXC/Eye-Fiカード以外は、絶対にカメラに入れない その他のカードを誤って入れた場合は、無理に取り出さず、お買い上げの販売店、当社修 理センター、または当社サービスステーションにご相談ください。
- 三脚を着脱する際は、カメラを回さず三脚のネジを回してください。
- カメラを持ち運ぶ際は、当社純正アクセサリー以外(三脚など)は取り外してください。
- 本体の電気接点部には手を触れないでください。
- レンズに無理な力を加えないでください。
- カメラの消費電力は、使用条件などにより大きく異なります。

以下の条件では撮影をしなくても電力を多く消費するため、電池の消費が早くなります。

- ズーム動作を繰り返す。
- 撮影モードでシャッターボタンを半押しして、オートフォーカス動作を繰り返す。
- 長時間、モニターで画像を表示する。
- プリンタとの接続時。
- 消耗した電池をお使いのときは、電池残量警告が表示されずにカメラの電源が切れること があります。
- 電池の端子は、常にきれいにしておいてください。汗や油で汚れていると、接触不良を起 こす原因となります。充電や使用する前に、乾いた布でよく拭いてください。
- 充電式電池をはじめてご使用になる場合、また長時間使用していなかった場合は、ご使用 の前に必ず充電してください。
- 一般に電池は低温になるにしたがって一時的に性能が低下することがあります。寒冷地で 使用するときは、カメラを防寒具や衣服の内側に入れるなど保温しながら使用してくださ い。低温のために性能の低下した電池は、常温に戻ると性能が回復します。
- 海外では地域によって電池の入手が困難な場合があります。長期間の旅行などには、予備 の電池を用意されることをおすすめします。
- 使用済みの充電式電池は貴重な資源です。充電式電池を捨てる際には、端子 をテープなどで絶縁してから最寄の充電式電池リサイクル協力店にお持ちく ださい。 詳しくは一般社団法人JBRCホームページ(http://www.jbrc.com)をご覧く

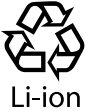

- モニターは強く押さないでください。 画面上ににじみが残り、画像が正しく再生されなくなったり、モニターが割れたりするお それがあります。万一破損した場合は中の液晶を口に入れないでください。液晶が手足や 衣類に付着した場合は、直ちにせっけんで洗い流してください。
- モニターの画面上下に光が帯状に見えることがありますが、故障ではありません。
- 被写体が斜めのとき、モニターにギザギザが見えることがありますが、故障ではありません。 記録される画像には影響ありません。
- 一般に低温になるにしたがってモニターは点灯に時間がかかったり、一時的に変色したり する場合があります。寒冷地で使用するときは、保温しながら使用してください。低温の ために性能の低下したモニターは、常温に戻ると回復します。
- 本製品のモニターは、精密度の高い技術でつくられていますが、一部に常時点灯あるいは 常時点灯しない画素が存在することがあります。これらの画素は、記録される画像に影響 はありません。また、見る角度により、特性上、色や明るさにむらが生じることがありま すが、モニターの構造によるもので故障ではありません。ご了承ください。

### その他のご注意

ださい。

- 本書の内容については将来予告なしに変更することがあります。商品名、型番等、最新の 情報については当社カスタマーサポートセンターまでお問い合わせください。
- 本書の内容については、万全を期して作成しておりますが、万一ご不審な点、誤り、記載 もれなど、お気づきの点がございましたら当社カスタマーサポートセンターまでご連絡く ださい。
- 本書の内容の一部または全部を無断で複写することは、個人としてご利用になる場合を除 き、禁止します。また、無断転載は固くお断りします。
- 本製品の不適当な使用による万一の損害、逸失利益、または第三者からのいかなる請求に関し、 当社では一切その責任を負いかねますのでご了承ください。
- 本製品の故障、当社指定外の第三者による修理、その他の理由により生じた画像データの 消失による、損害および逸失利益などに関し、当社では一切その責任を負いかねますので ご了承ください。

#### **機器認定について**

本製品には、電波法に基づく認証を受けた無線設備が内蔵されています。認証ラベルは無線設 備に添付されています。次の事項を行った場合、法律で罰せられることがあります。

本製品を分解、又は改造すること

本製品の証明ラベルをはがすこと

この機器の使用周波数帯では、電子レンジ等の産業、科学、医療用機器のほか工場の製造ラ イン等で使用されている移動体識別用の構内無線局(免許を要する無線局)及び特定省電力無線 局(免許を要しない無線局)並びにアマチュア無線局(免許を要する無線局)が運用されていま す。

- 1. この機器を使用する前に、近くでこれらの無線局が運営されてないことを確認してくださ  $\mathcal{L}$
- 2. 万一、この機器から移動体識別用の構内無線局に対して有害な電波干渉の事例が発生した 場合には、すみやかに場所を変更するか、または電波の使用を停止してください。
- 3. その他、この機器から移動体識別用の特定省電力無線局あるいはアマチュア無線局に対し て有害な電波干渉の事例が発生した場合など何かお困りのことがおきたときは、カスタ マーサポートセンターへお問い合わせください。

本機は、2.4GHz周波数帯を使用するDSSS/OFMD変調 方式を採用しており、与干渉距離は、40 m以下です。

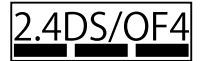

#### **無線**LAN**機能の使用について**

本機を購入した地域以外での無線LAN機能の使用については、その国の電波管理規則に違反 する恐れがありますので、当社では一切の責任は負えません。

#### GPS**機能について**

- 上空が開けていない場所(室内、地下、水中、森や高層ビルの近く)、および強い磁気や電 波の影響のあるところ(高圧電線の近く、磁石や電化製品、1.5GHz携帯電話の近く)では、 測位できなかったり、誤差が生じることがあります。
- GPS機能は、精度を求める機能ではないため、いかなる場合においても測定した値(緯度 経度、方角など)に対して保証しません。
- GPS機能及びWi-Fi機能搭載機種については、国や地域によっては定められた法律があり、 修理サービスを提供できない場合がありますので、事前にその国や地域のサービスステー ションにお問合せ下さい。

#### **電波障害自主規制について**

この装置は、クラスB情報技術装置です。この装置は、家庭環境で使用することを目的とし ていますが、この装置がラジオやテレビジョン受信機に近接して使用されると、受信障害を 引き起こすことがあります。

取扱説明書に従って正しい取り扱いをして下さい。

VCCI-B

接続ケーブル、USB-ACアダプタ(USB-ACアダプタ対応機種のみ)は、必ず、当製品指定 のものをお使いください。指定品以外では、VCCI協会の技術基準を超えることが考えら れます。

#### 商標について

Windowsは米国Microsoft Corporationの登録商標です。 MacintoshおよびAppleは米国アップル社の商標または登録商標です。 SDXCロゴは、SD-3C,LLCの商標です。

Eye-FiはEye-Fi,Incの登録商標です。 Wi-Fiは、Wi-Fi Allianceの登録商標です。 Wi-Fi CERTIFIEDロゴは、Wi-Fi Allianceの 認証マークです。

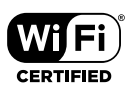

ApicalロゴはApical Limitedの登録商標です。

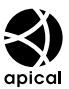

その他本説明書に記載されているすべてのブランド名または商品名は、それらの所有者の 商標または登録商標です。

THIS PRODUCT IS LICENSED UNDER THE AVC PATENT PORTFOLIO LICENSE FOR THE PERSONAL AND NONCOMMERCIAL USE OF A CONSUMER TO i) ENCODE VIDEO IN COMPLIANCE WITH THE AVC STANDARD "AVC VIDEO") AND/OR ii) DECODE AVC VIDEO THAT WAS ENCODED BY A CONSUMER ENGAGED IN A PERSONAL AND NON-COMMERCIAL ACTIVITY AND/OR WAS OBTAINED FROM A VIDEO PROVIDER LICENSED TO PROVIDE AVC VIDEO. NO LICENSE IS GRANTED OR SHALL BE IMPLIED FOR ANY OTHER USE. ADDITIONAL INFORMATION MAY BE OBTAINED FROM MPEG LA, L.L.C. SEE HTTP://WWW.MPEGLA.COM

このカメラの内部のソフトウェアは第三者作成のソフトウェアを含んでいます。 第三者作成のソフトウェアは、その所有者または著作権者により所定の条件が課せられて おり、その条件に基づいてあなたに配布されています。この条件の中であなたに告知する ものがある場合には、カメラに同梱されたCD-ROMまたは以下のURLのウェブサイトに 必要に応じて準備されたsoftware notice PDFファイル内に見出すことができます。 http://www.olympus.co.jp/en/support/imsg/digicamera/download/notice/notice. cfm

#### カメラファイルシステム規格について

カメラファイルシステム規格とは、電子情報技術産業協会(JEITA)で制定された規格 「Design rule for Camera File system/DCF」です。

# 仕様

### カメラ

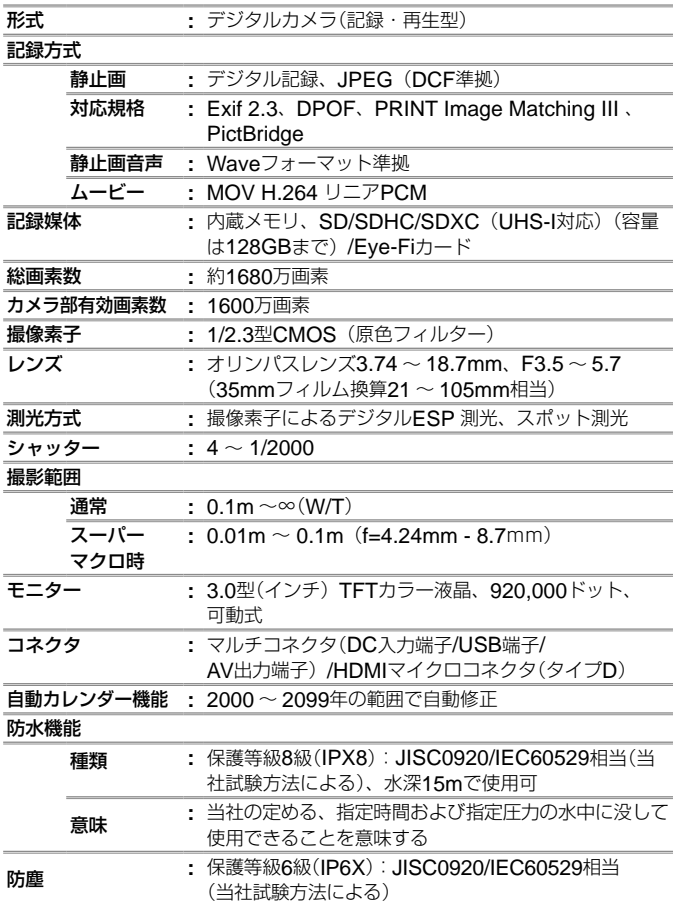

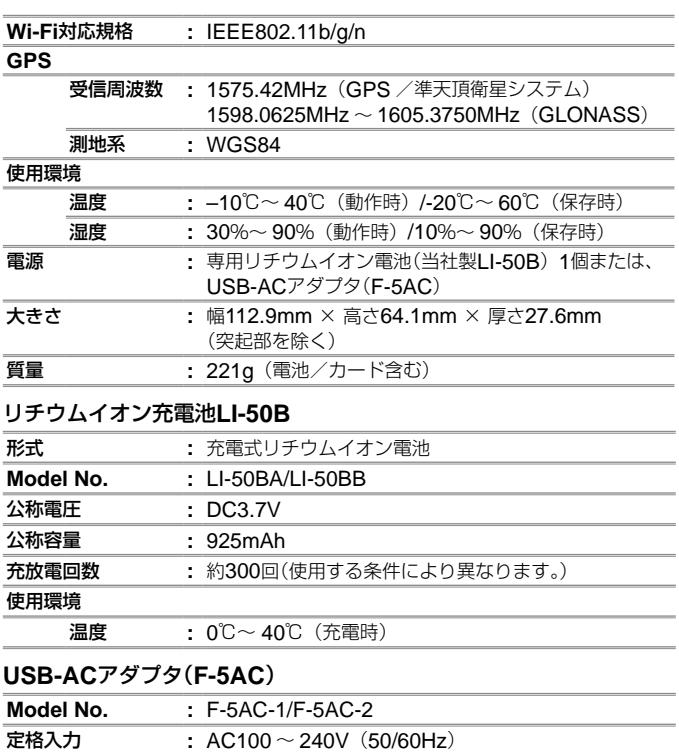

使用環境

温度 **:** 0℃~ 40℃(動作時)/–20℃~ 60℃(保存時)

外観・仕様は改善のため予告なく変更することがありますので、あらかじめご了 承ください。最新の仕様は、当社ホームページをご覧ください。

HDMI、HDMIロゴ、およびHigh-Definition Multimedia Interface は、HDMI Licensing、LLCの商標 または登録商標です。

定格出力 **:** DC5V、1500mA

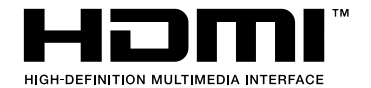

索引

### 英数・記号

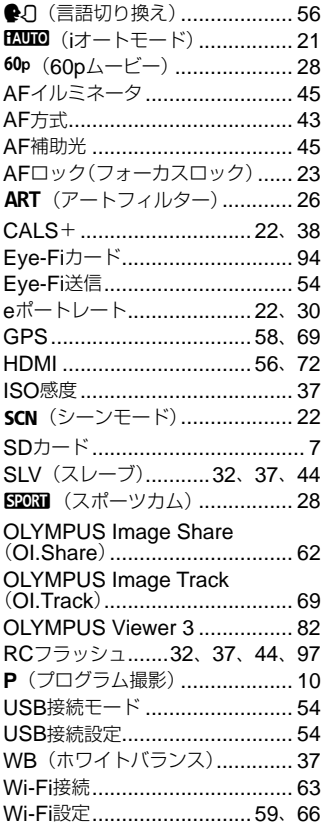

# あ行

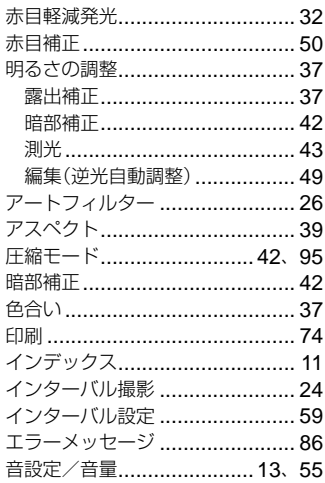

## か行

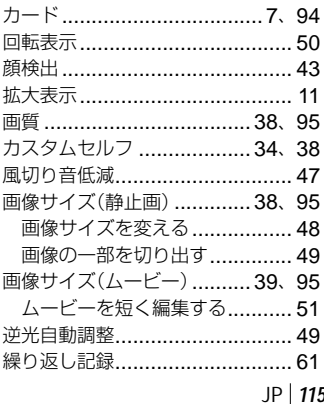

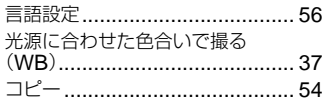

### さ行

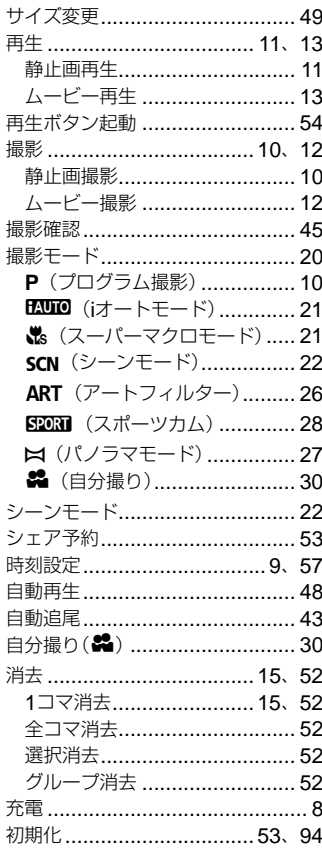

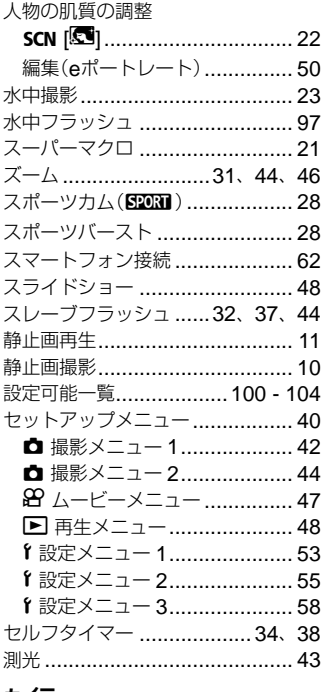

### た行

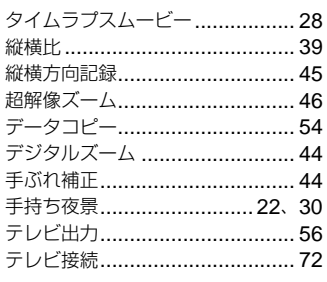

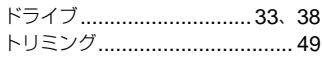

## な行

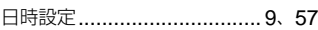

### は行

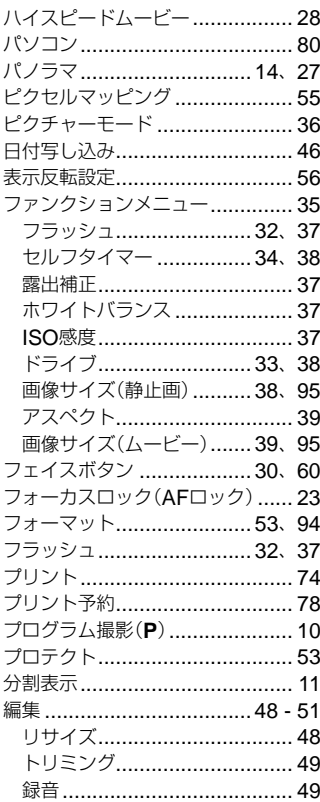

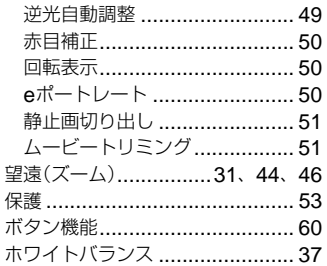

# ま行

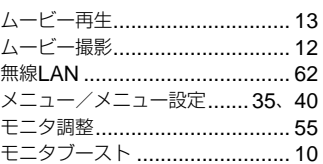

# や行

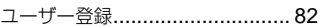

# ら行

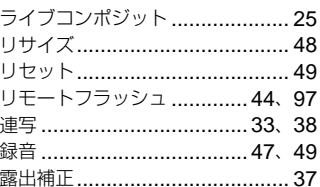

# わ行

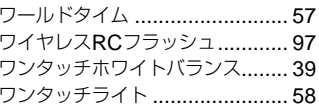

発行日 2015.11.

# **OLYMPUS**

#### オリンパス株式会社

#### ● ホームページによる情報提供について

製品仕様、パソコンとの接続、OS対応の状況、Q&A等の各種情報を当社ホームペー ジで提供しております。 また、オンライン修理受付の詳細やインターネットでのお申し込み、修理に関す るお問合せ先(修理センター、国内サービスステーションなど)、カスタマーサ

ポートヤンターの営業日・営業時間につきましても当社ホームページで最新情 報をお知らせしております。

オリンパスホームページ http://www.olvmpus.co.ip/ から「お客様サポート」 のページをご参照ください。

### ● 製品に関するお問い合わせ先 (カスタマーサポートセンター) 20570-073-000

\* 携帯電話・PHS からもご利用になれます。

#### **FAX 042-642-7486**

調査等の都合上、回答までにお時間をいただく場合がありますので、ご了承ください。

#### 便利でお得なサービスメニューをご用意しています

#### ● オンライン修理受付のご案内

オンライン修理受付では、インターネットを利用して修理のお申し込みや修理の状況 をご確認いただけます。

また、下記にご案内しておりますピックアップサービス(引取修理)も、オンライン 修理受付からお申し込みいただけます。

#### ● ピックアップサービス (引取修理) のご案内

オリンパス指定の運送業者が、梱包資材を持ってお客様ご指定の日時にご自宅へお伺 いし、故障した製品をお預かりします。お客様自身での梱包は不要です。その後弊社 にて修理完成後、お客様のご自宅へ返送いたします。

電話でのお申し込みの場合:日通航空「オリンパス修理ピックアップ窓口」

#### **बैंब 0120-971995**

営業時間:平日 8.00 ~ 20.00 土・日・祝日 9.00 ~ 18.00(指定休業日を除く)

※記載内容は変更されることがあります。

© 2016 OLYMPUS CORPORATION

WD025501